Kejayaan Anda Aspirasi Kami

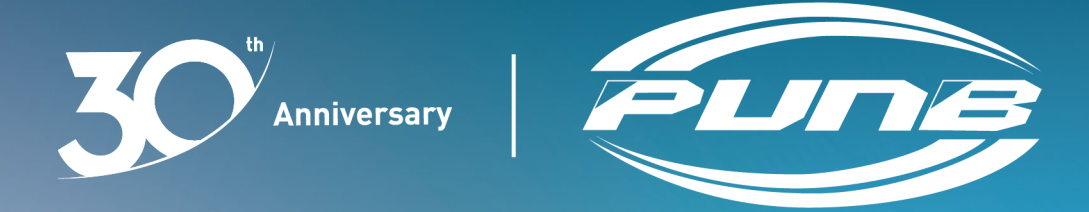

#### MOBILE APPLICATION USER GUIDELINE FOR E-SAIN DIGITAL SIGNATURE SYSTEM USING MYTRUST365 PORTAL

© Perbadanan Usahawan Nasional Berhad. All rights reserved.

# **Download MyTrustID**

Download the MyTrustID application on your mobile device:

- i) Google Play Store: Android user
- ii) App Store: iOS user

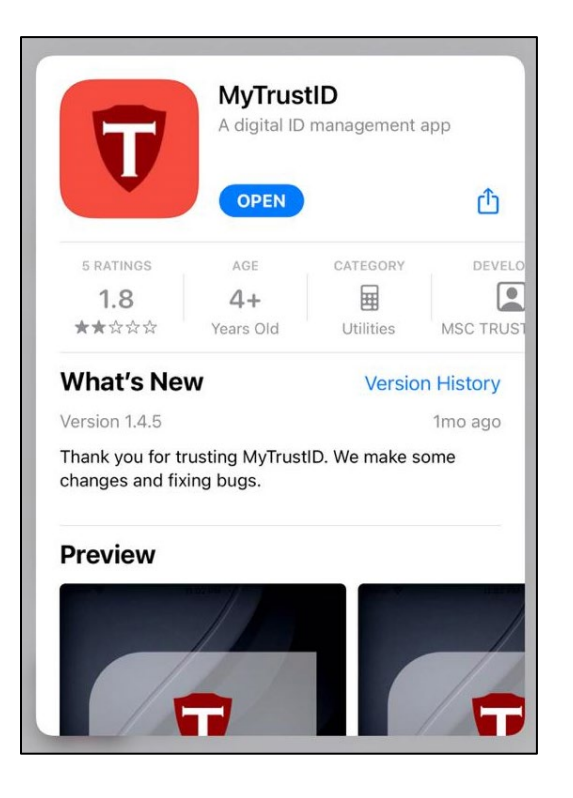

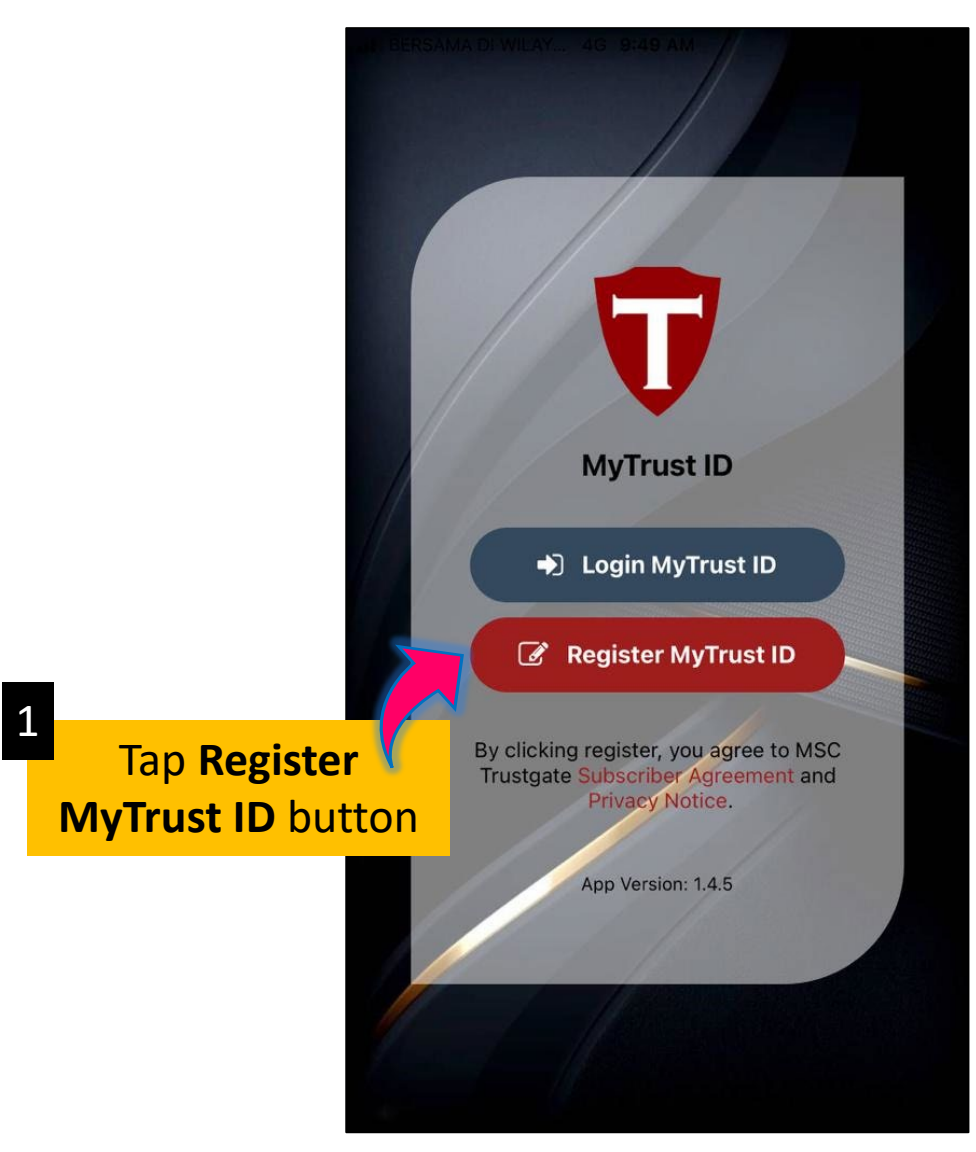

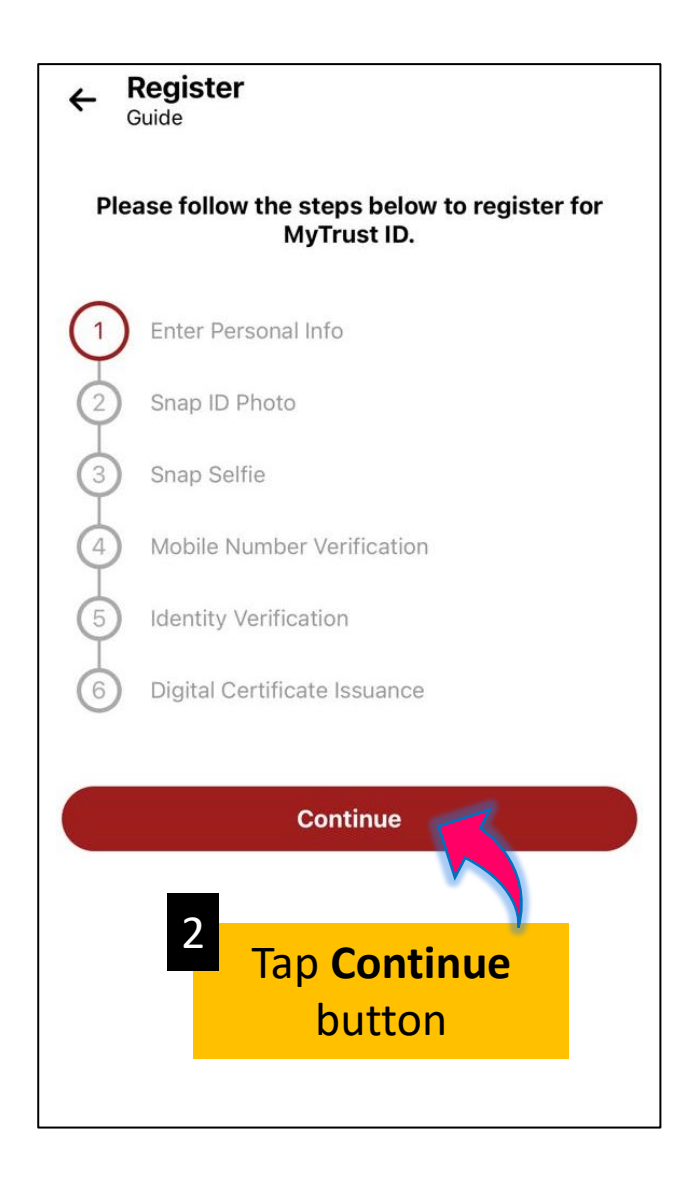

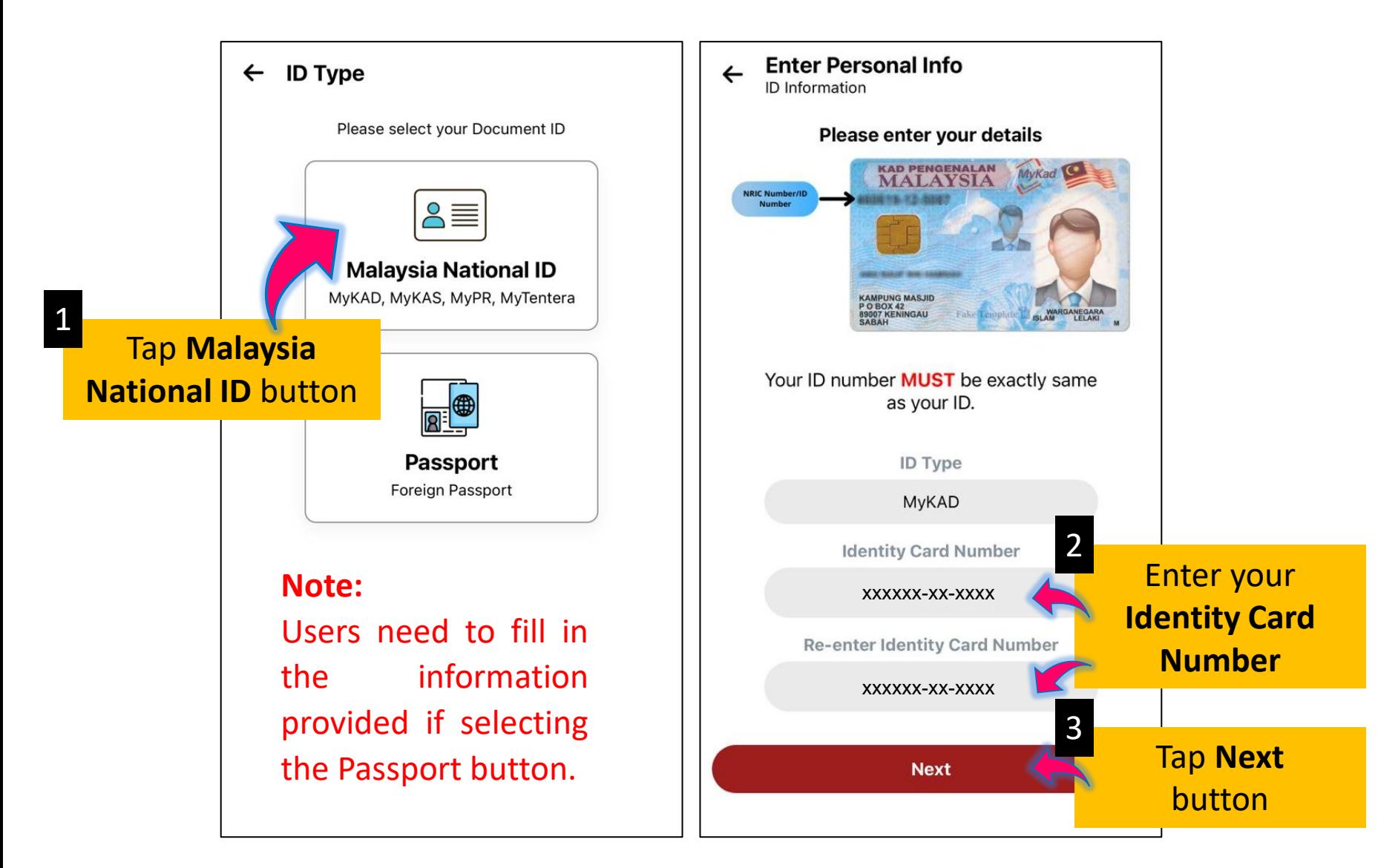

Kejayaan Anda Aspirasi Kami

<span id="page-4-0"></span>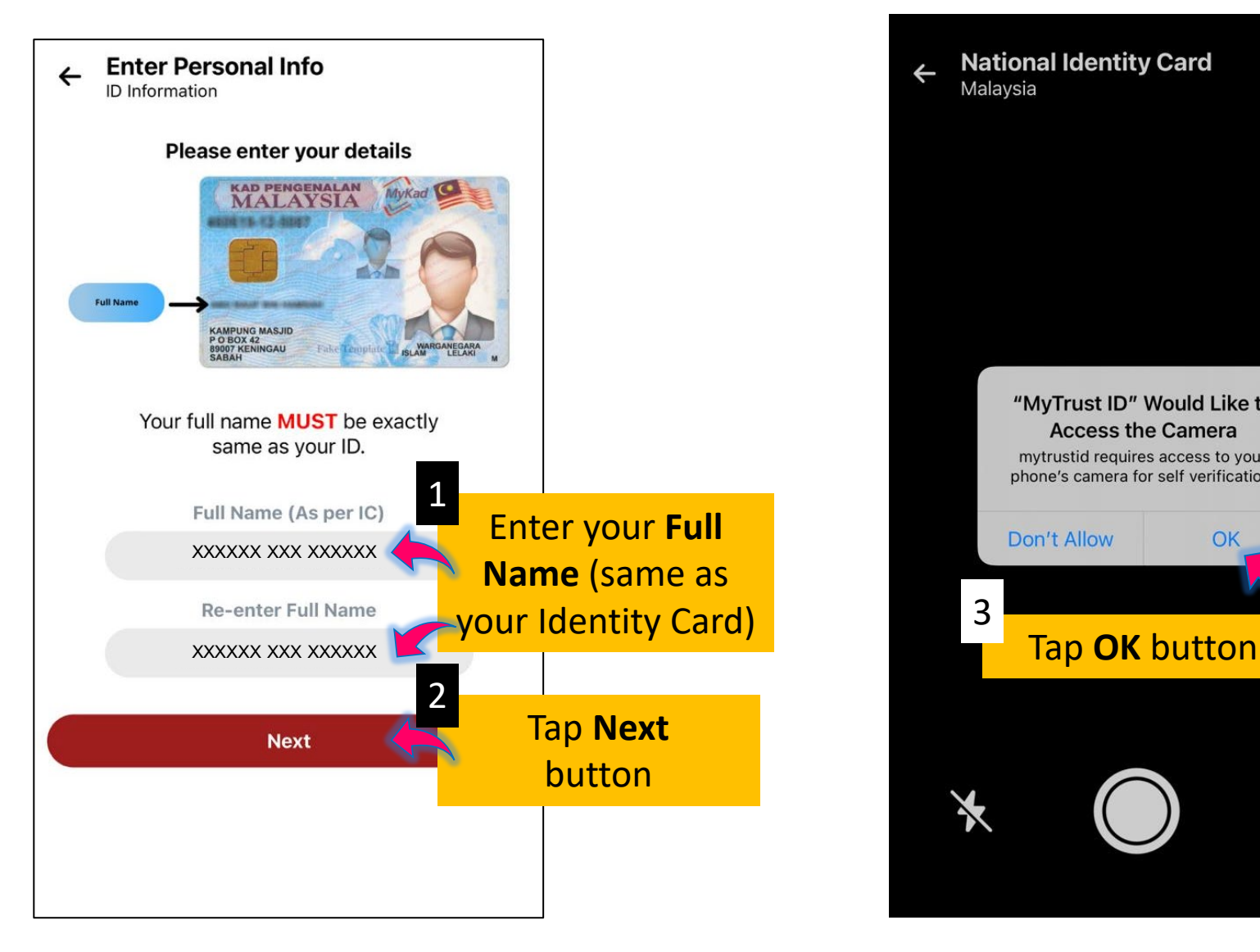

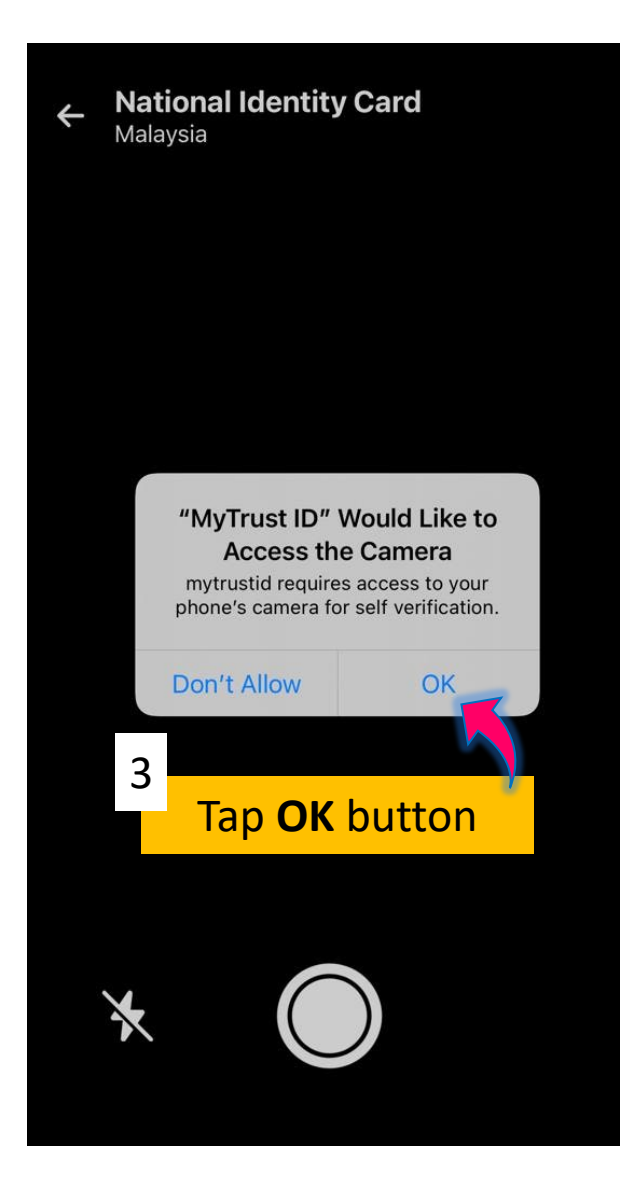

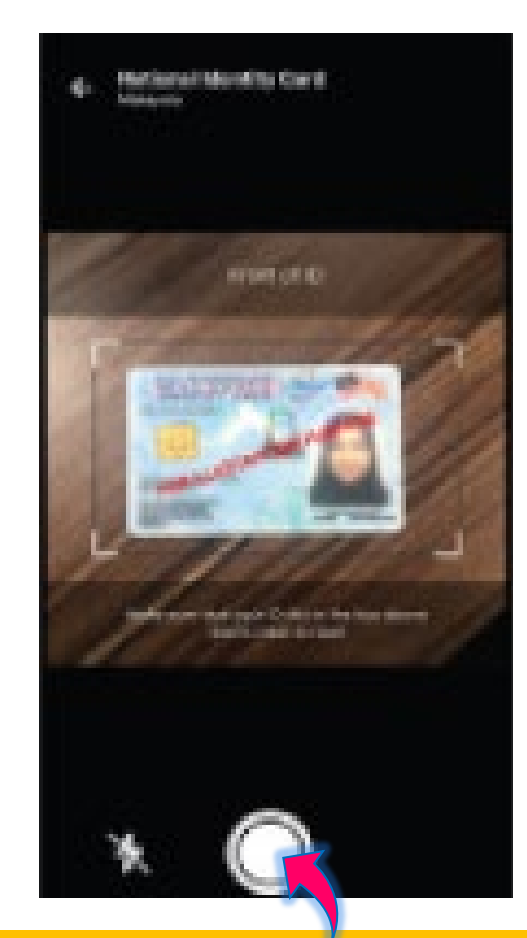

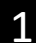

5

Take a **photo of the front of your identity card**. 1 2Please make sure that the **information** on your identity card **can be seen clearly** and that the photo of your identity card is **in the guide box** on the camera screen.

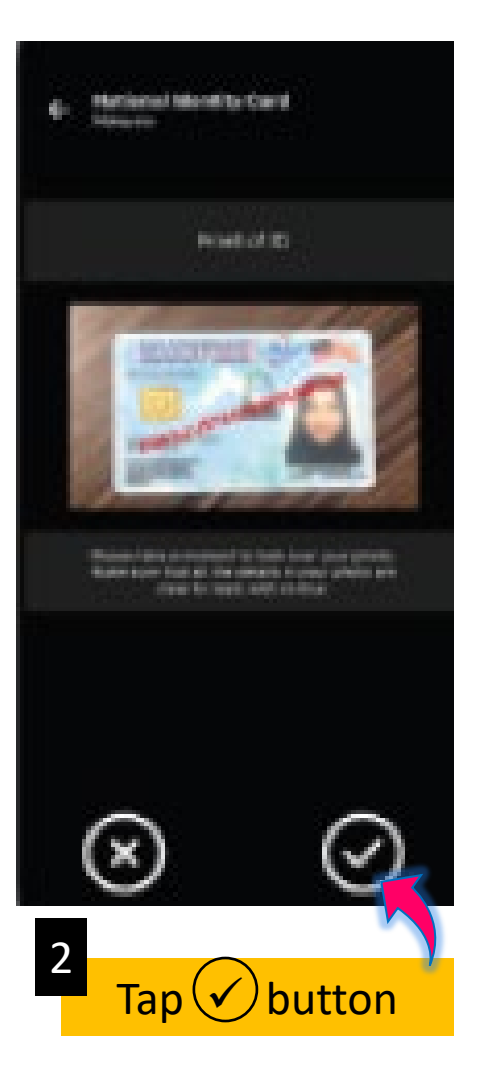

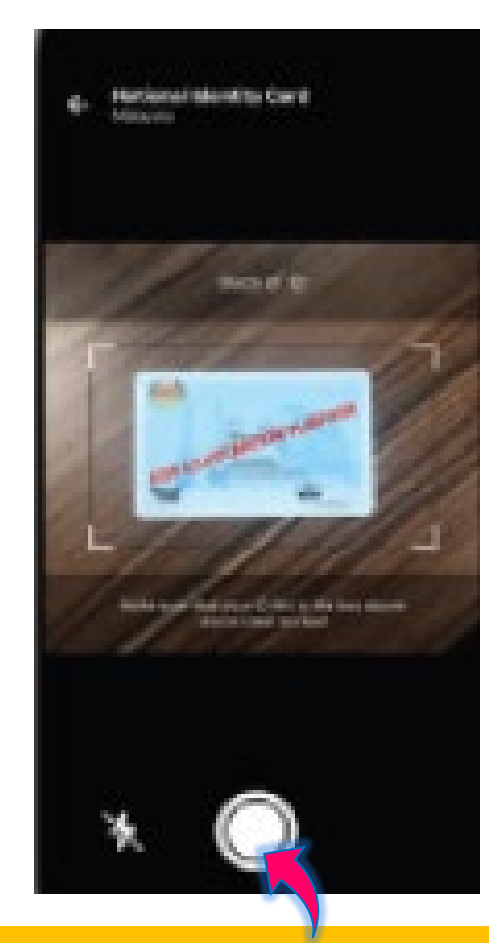

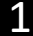

6

Take a **photo of the back of your identity card**. 1 2Please make sure that the **information** on your identity card **can be seen clearly** and that the photo of your identity card is **in the guide box** on the camera screen.

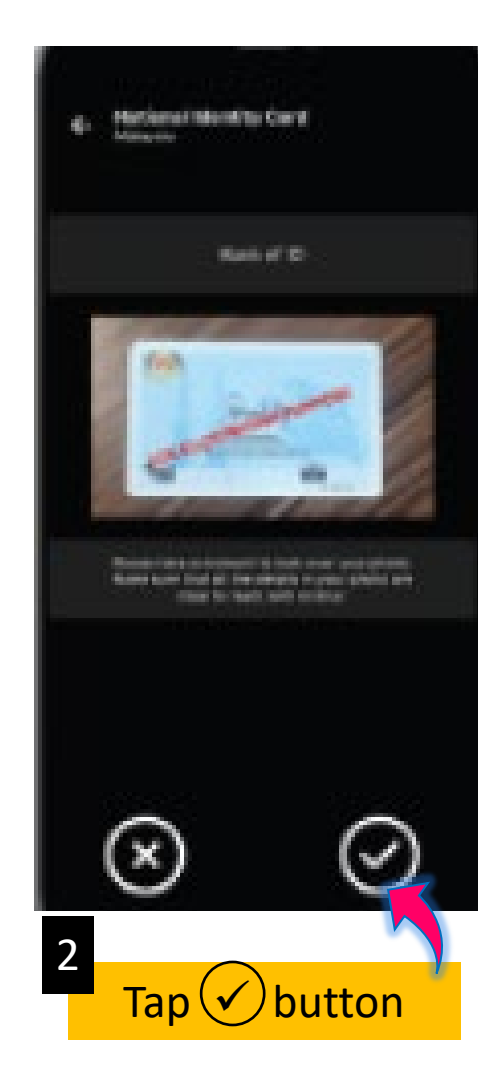

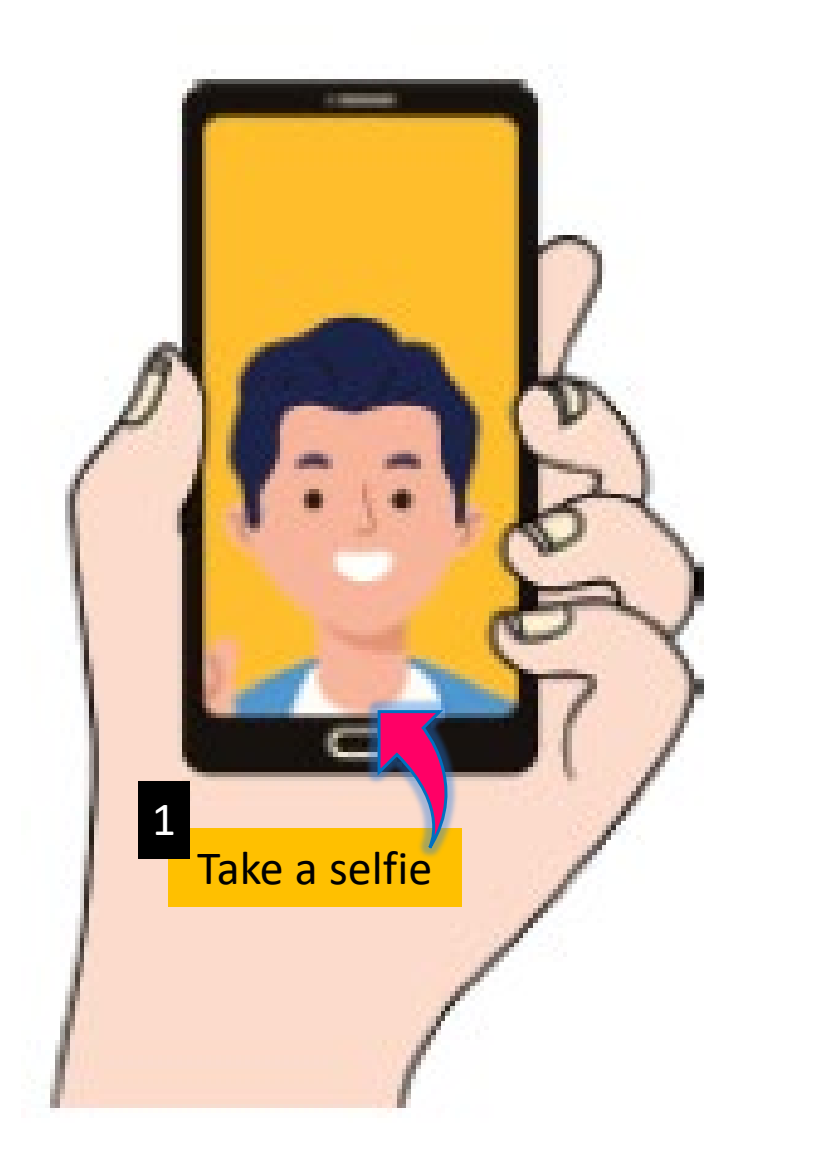

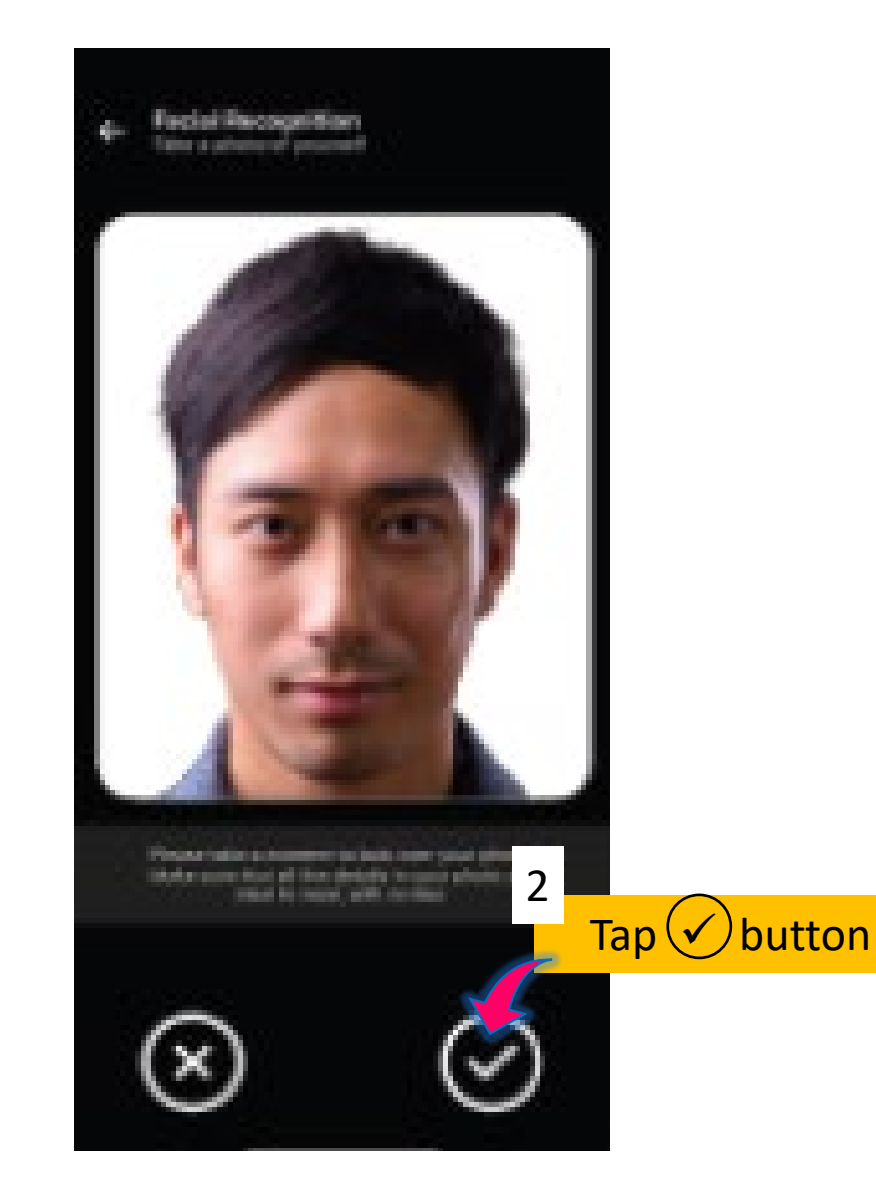

Enter your **Email Address** and **Mobile Number**. Please ensure that the information matches the information you have provided when applying for PUNB business financing.

If it doesn't match, the **FPX** screen will be displayed (**[page](#page-9-0) 9**).

If it matches, you will receive a **Verification Code** via your email\* (**[page](#page-10-0) 10**).

\*If not in your inbox, please check your Spam folder.

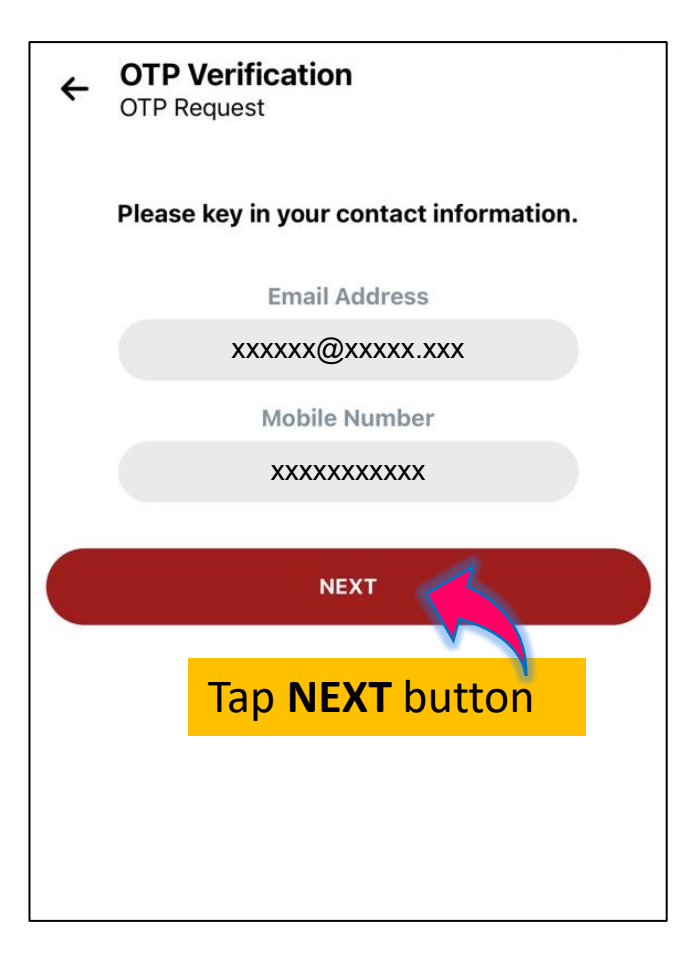

<span id="page-9-0"></span>To get **instant approval**, you need to pay **RM1.00 via FPX** as the screen displayed.

**Note:** The **full name** must match the one already given (**[page](#page-4-0) 4**).

You can also proceed without paying as your information will **still be reviewed** for approval within **3 working days (minimum)**.

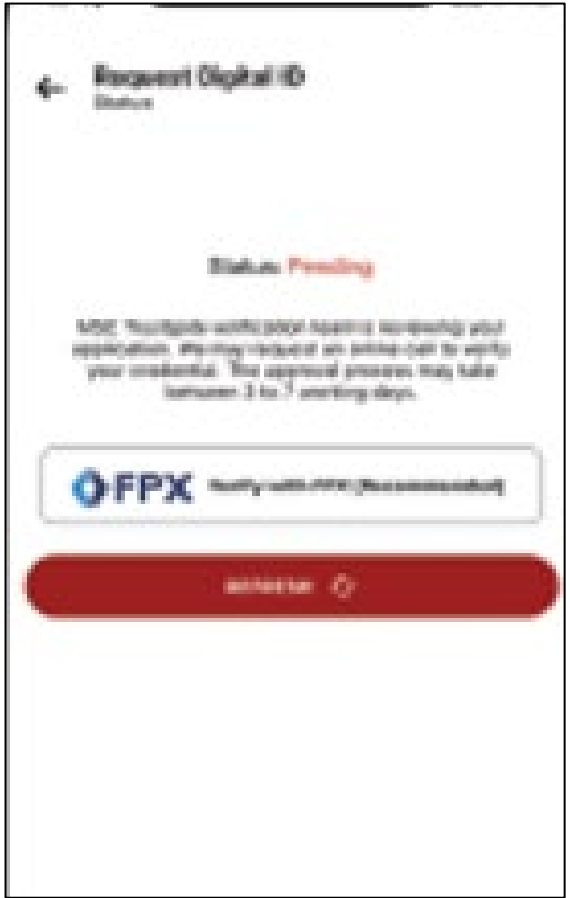

<span id="page-10-0"></span>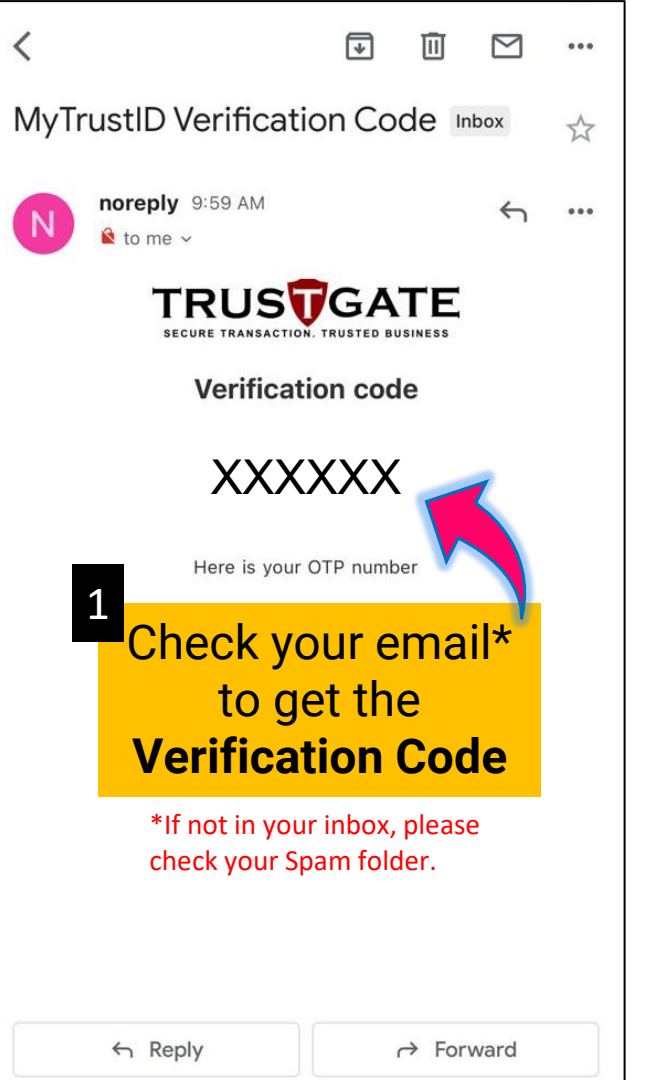

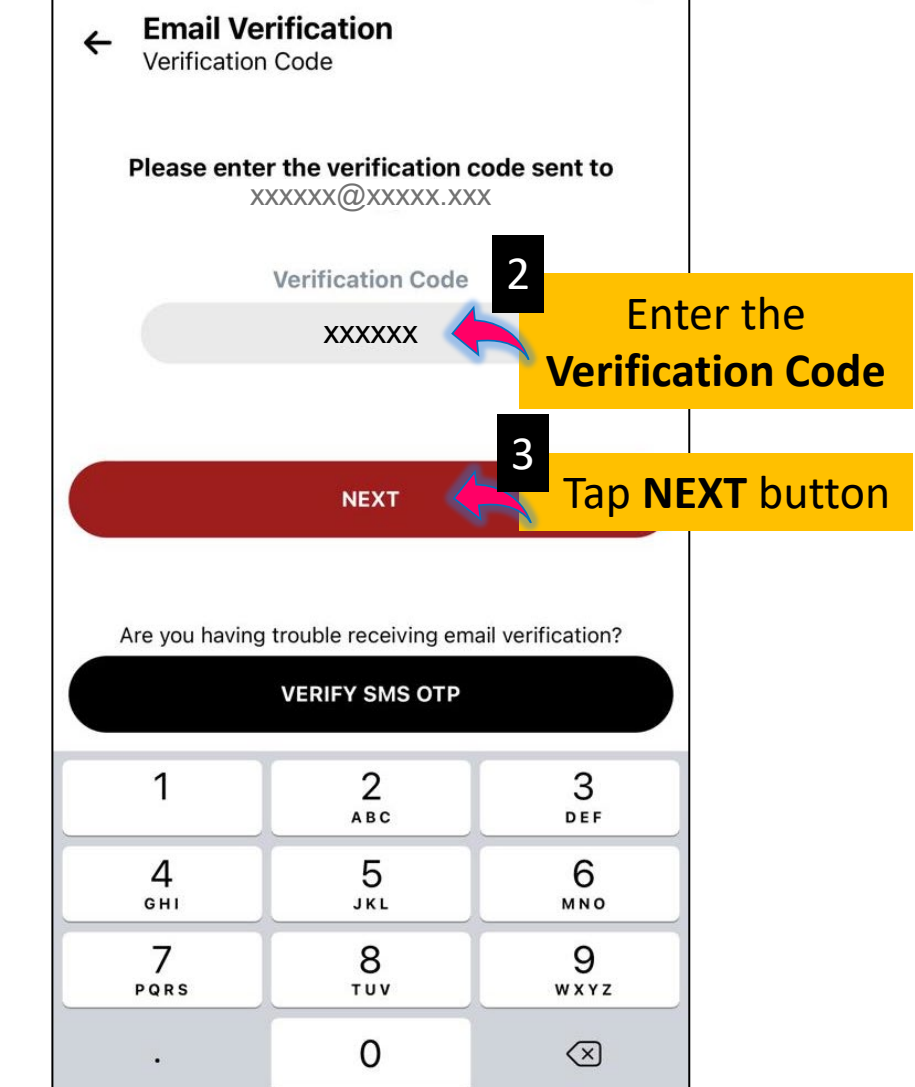

**Approval** will be given if you provide the correct Verification Code.

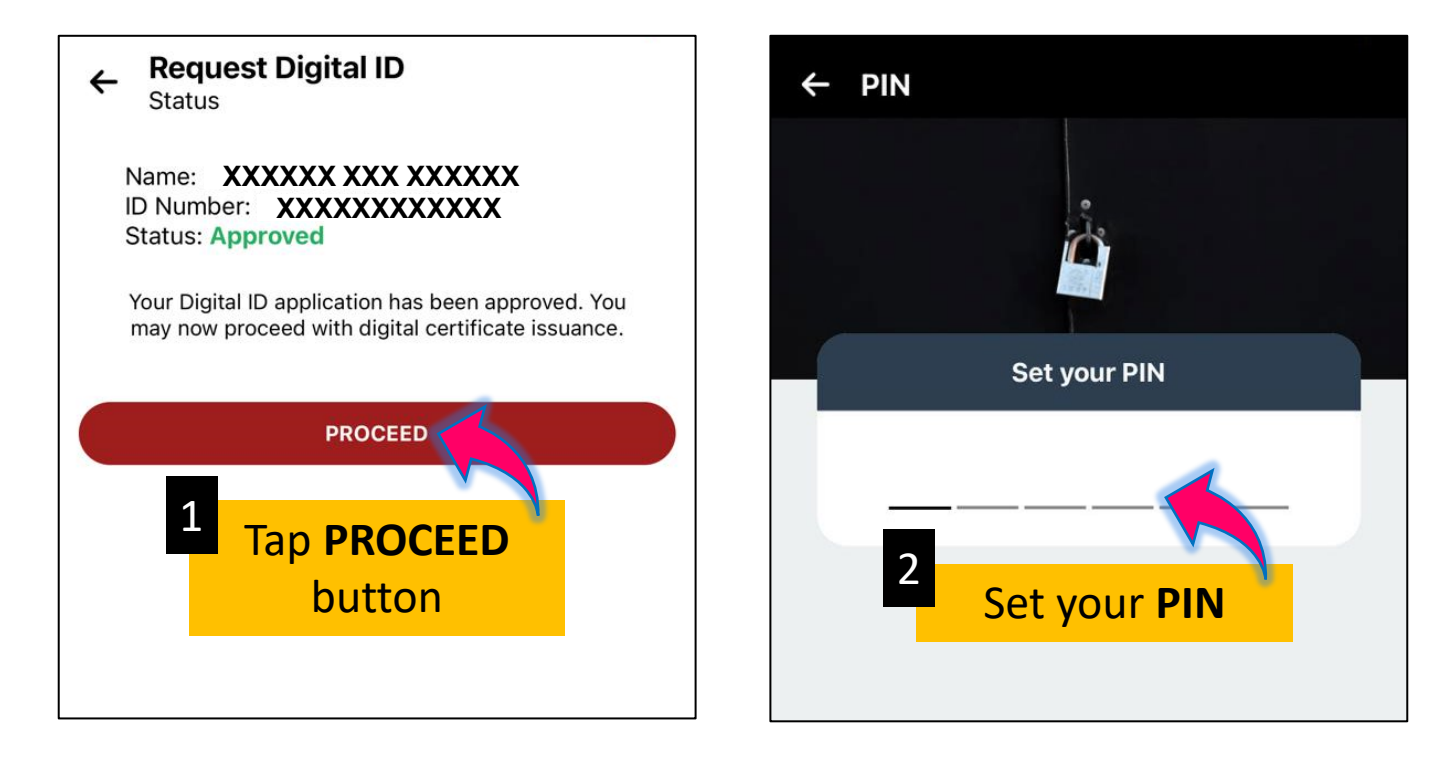

#### Your **digital certificate** has been successfully activated.

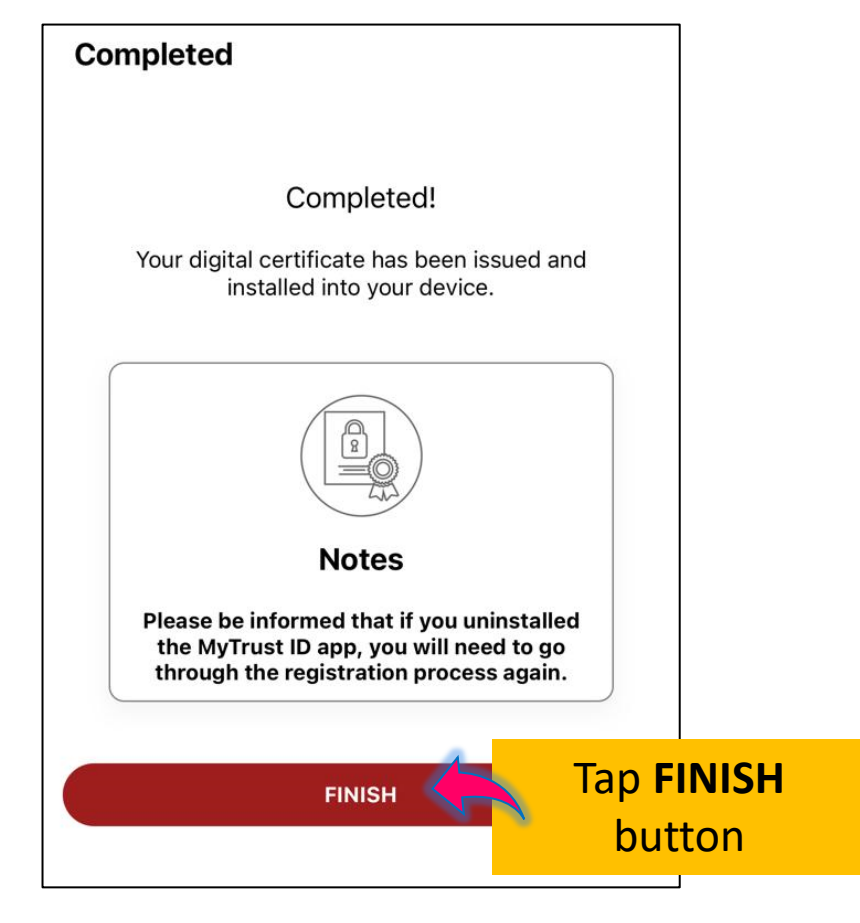

# **Digital Certificate**

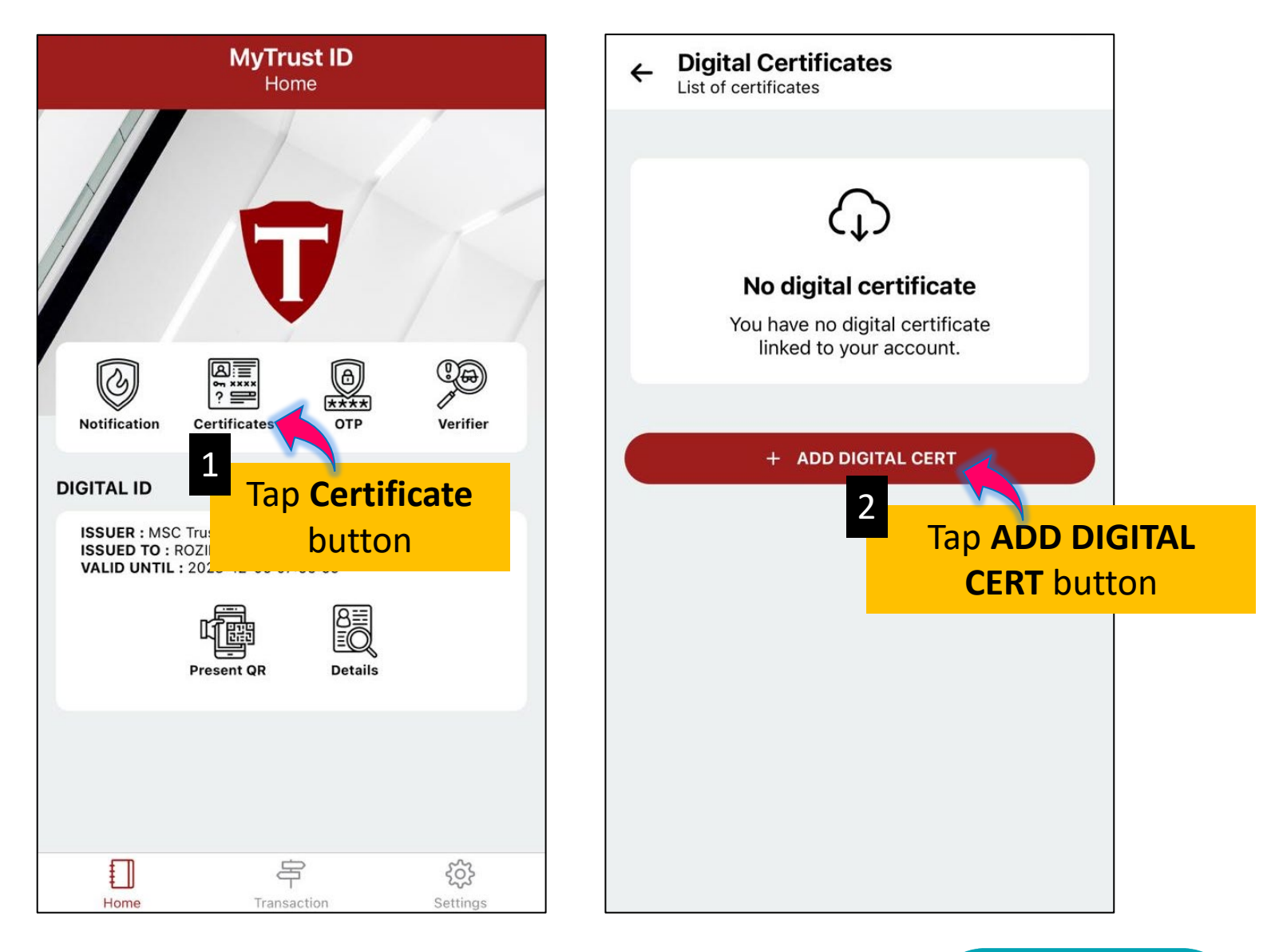

# **Digital Certificate**

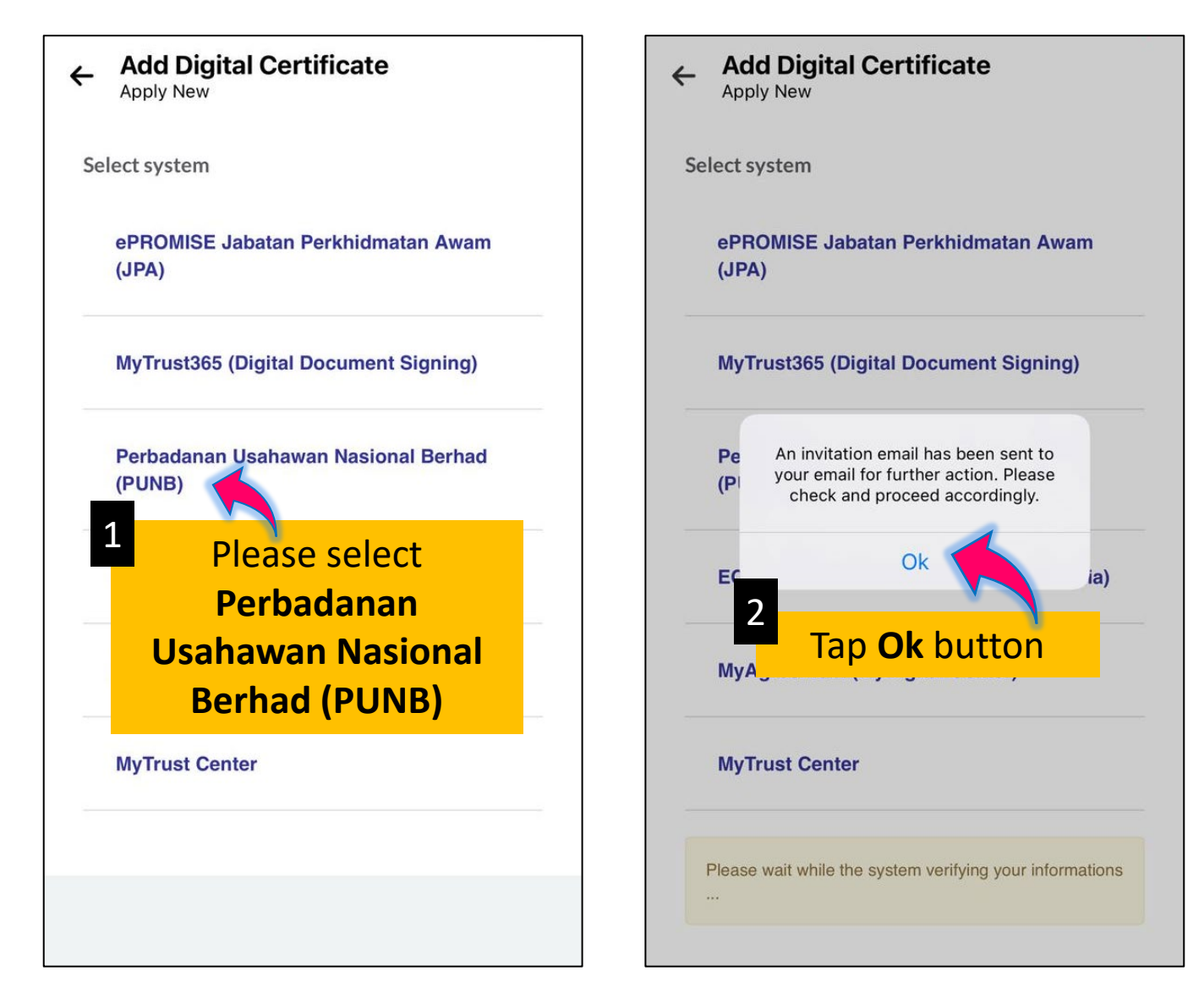

#### **Activation Process**

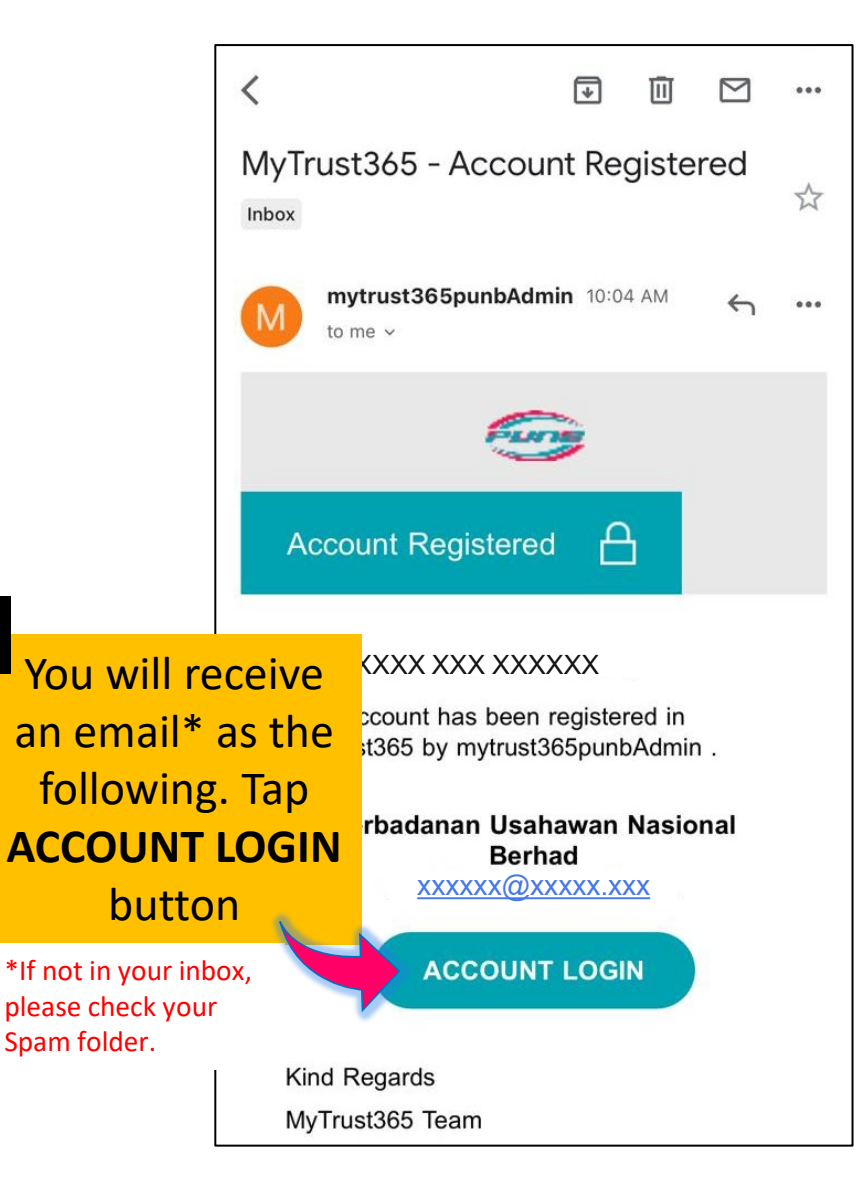

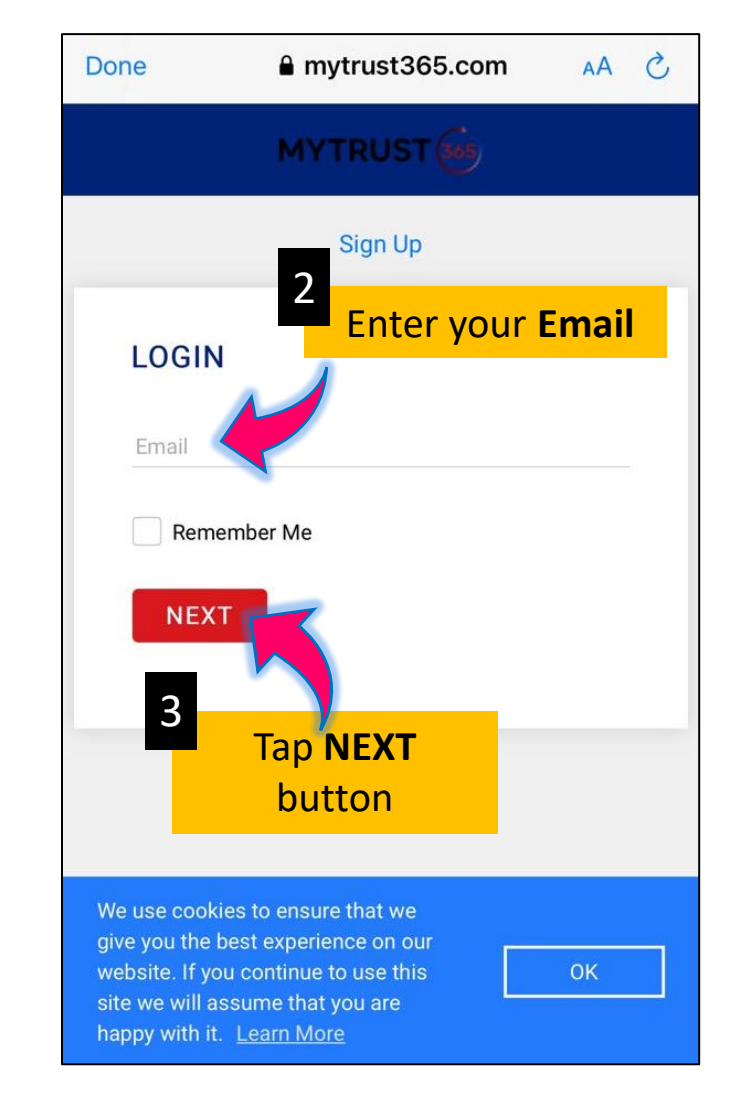

1

### **Activation Process**

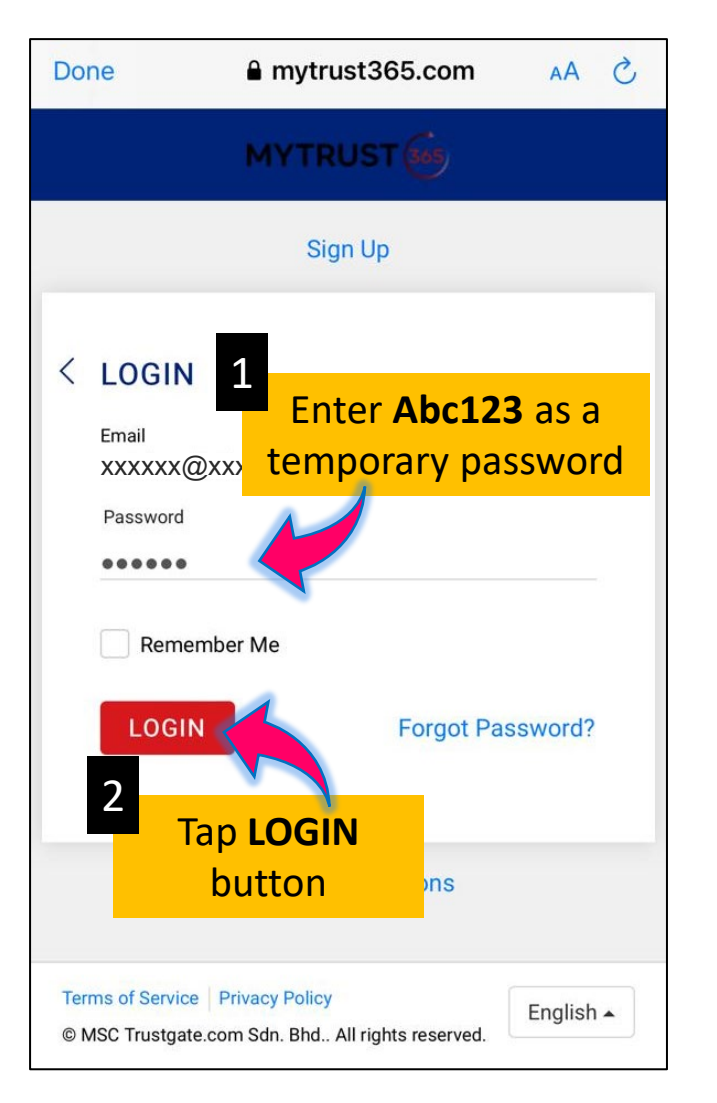

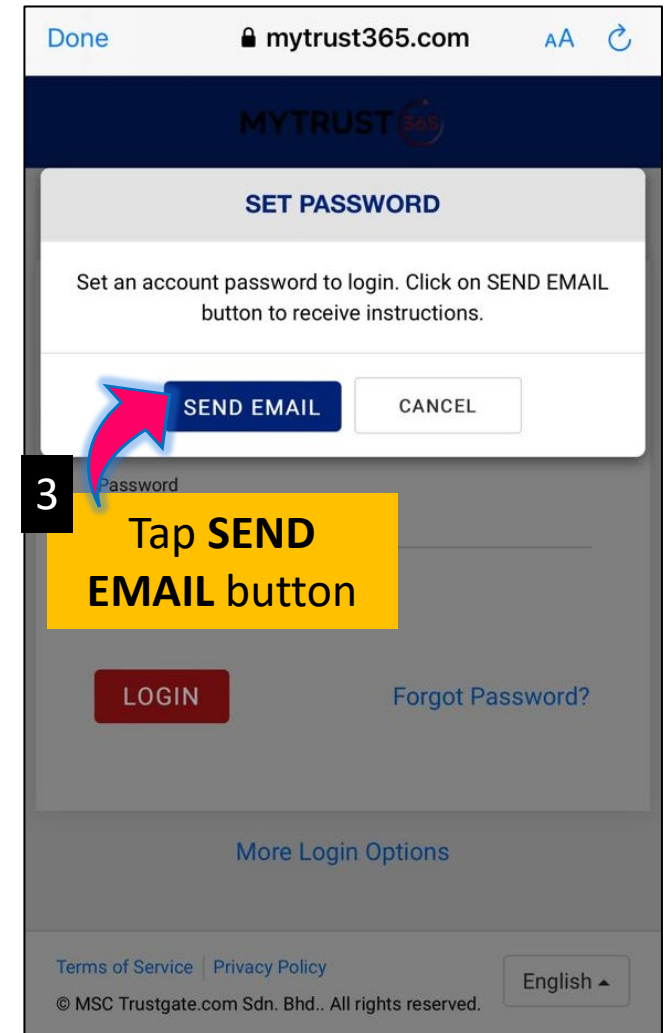

# **Activation Process**

You need to set a password for first-time users.

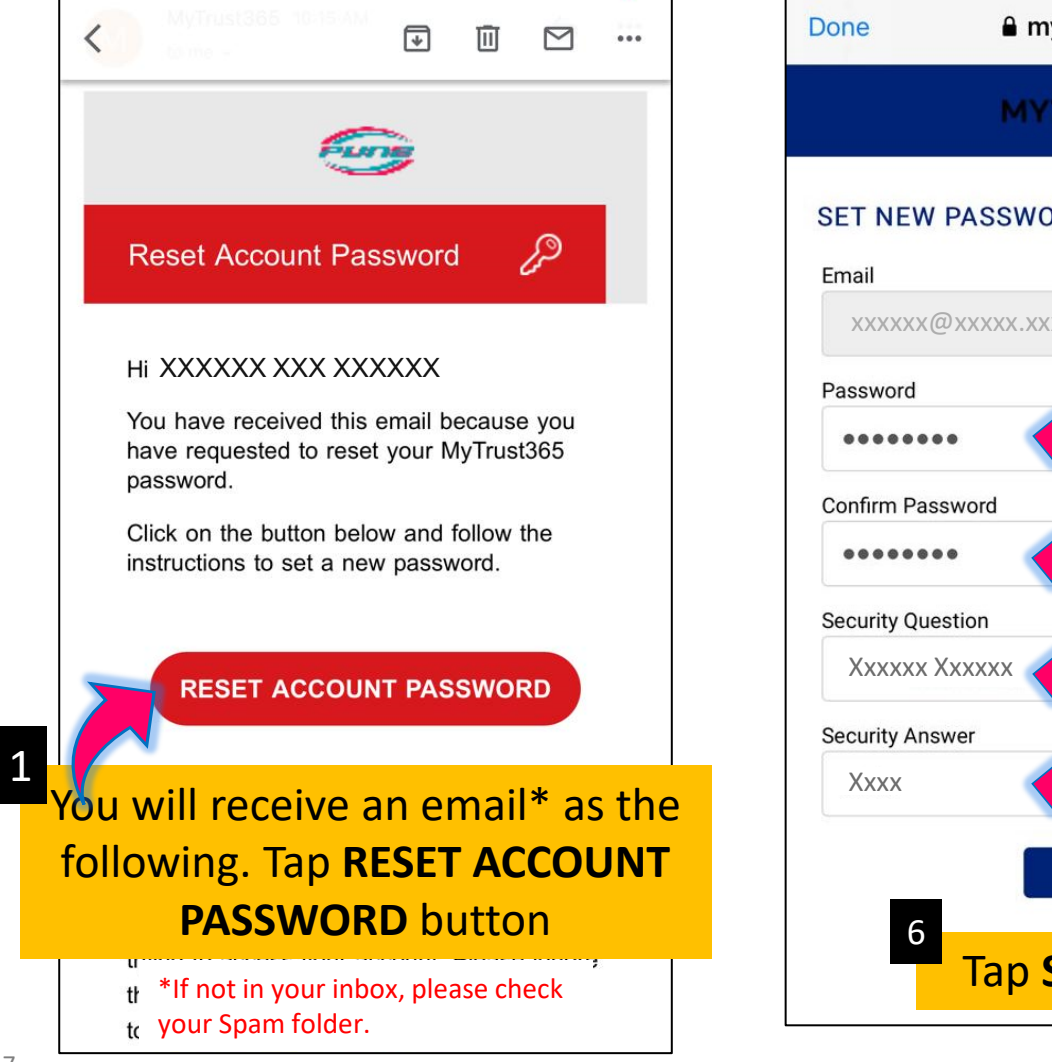

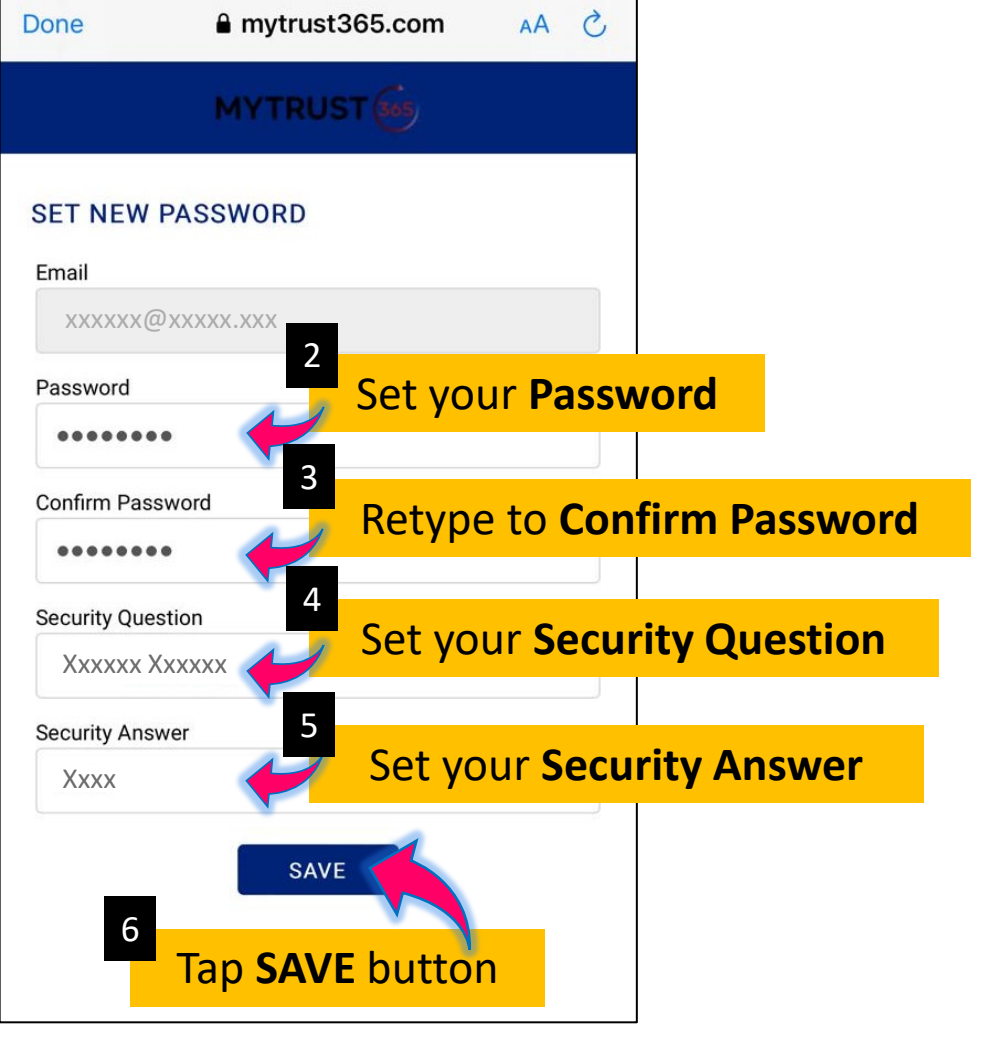

<span id="page-18-0"></span>**Note:** You can access the MyTrust365 Portal through both mobile devices and computers. This user guide displays the MyTrust365 Portal view using computer for clearer information.

The login page is as the following:

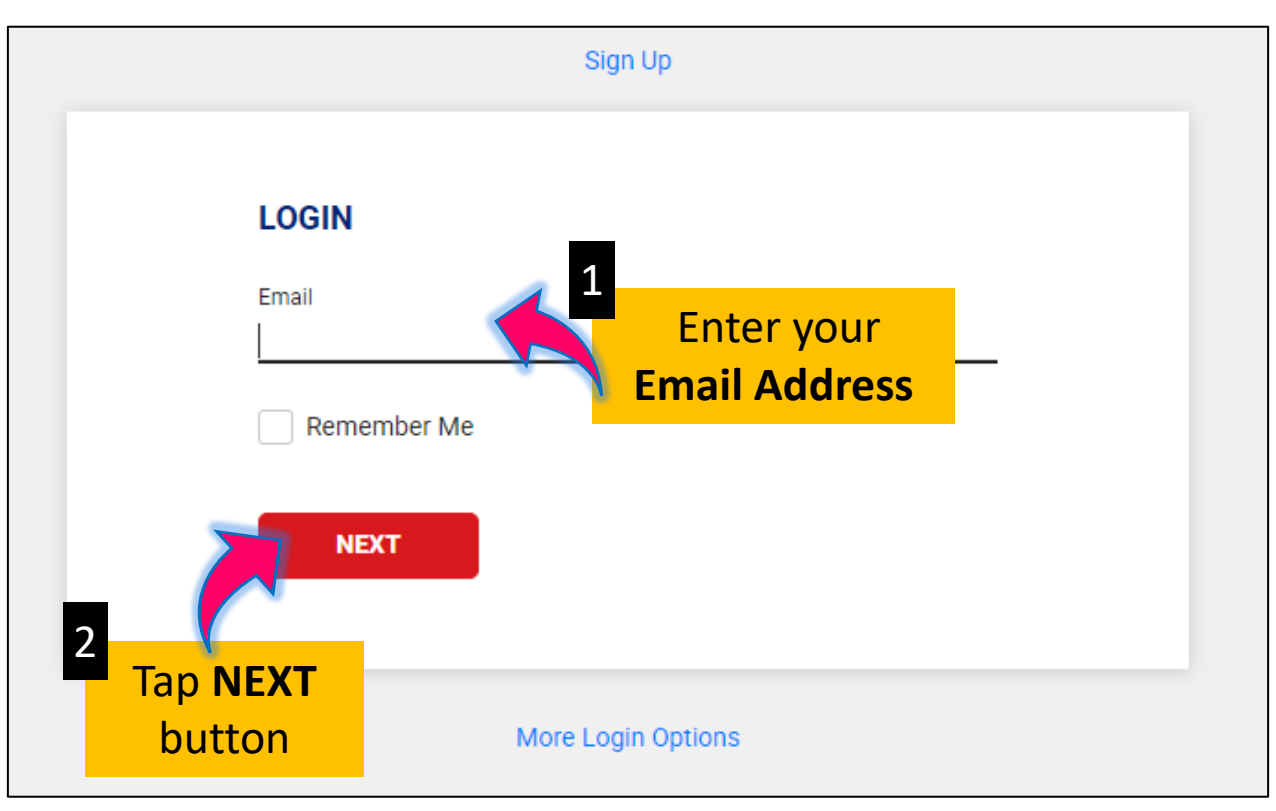

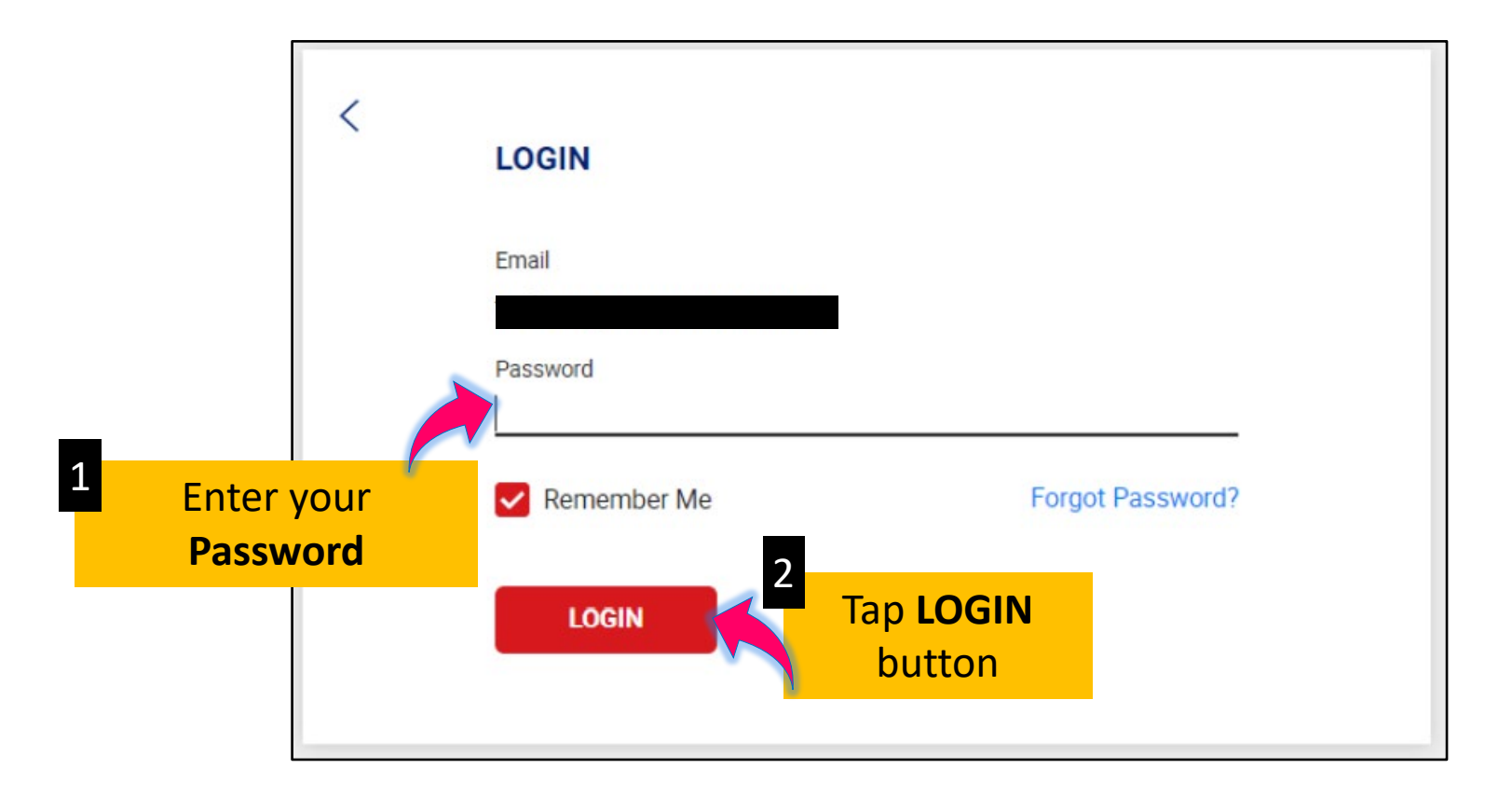

Kejayaan Anda Aspirasi Kami

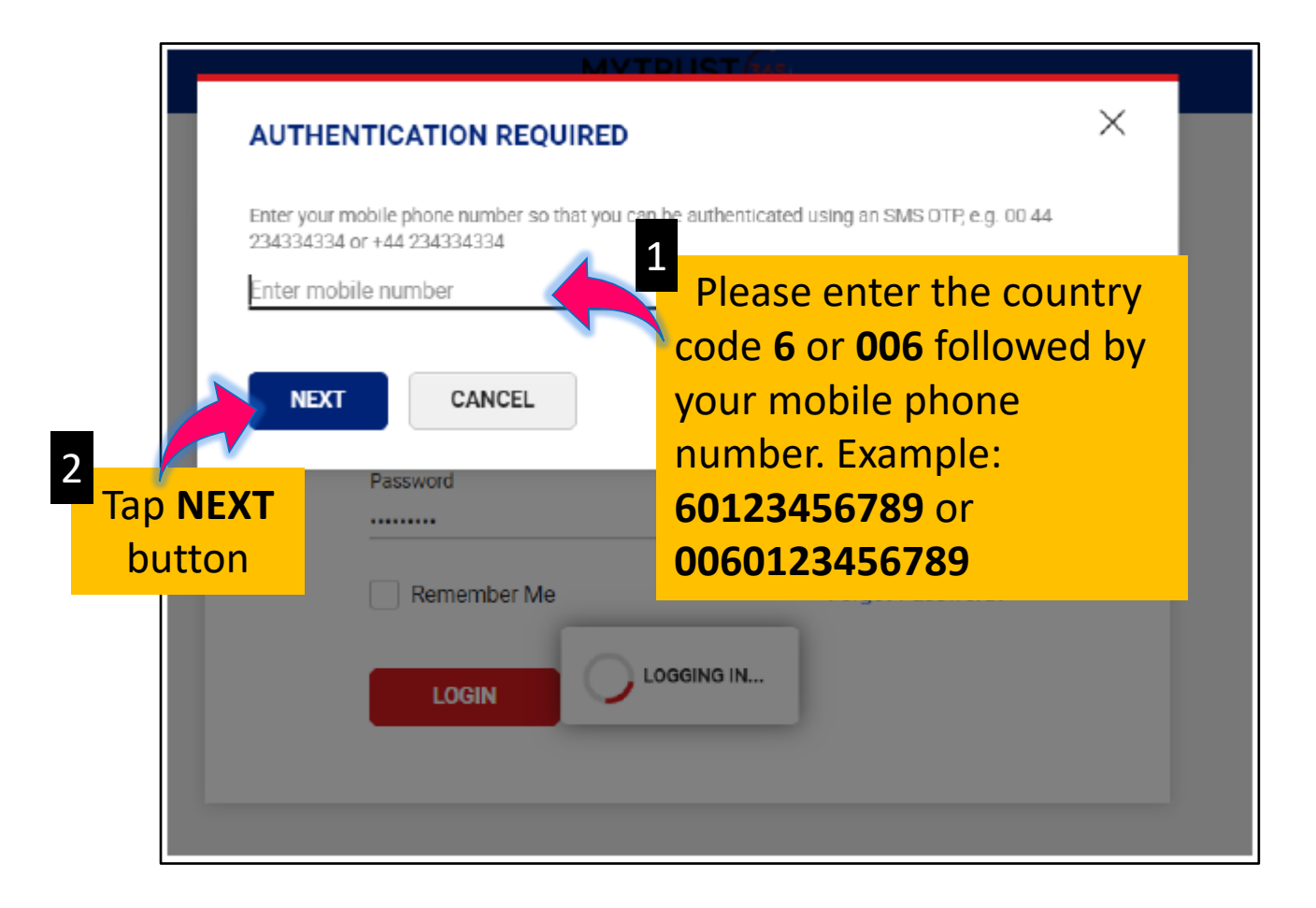

You will receive a One Time Password (OTP) via SMS.

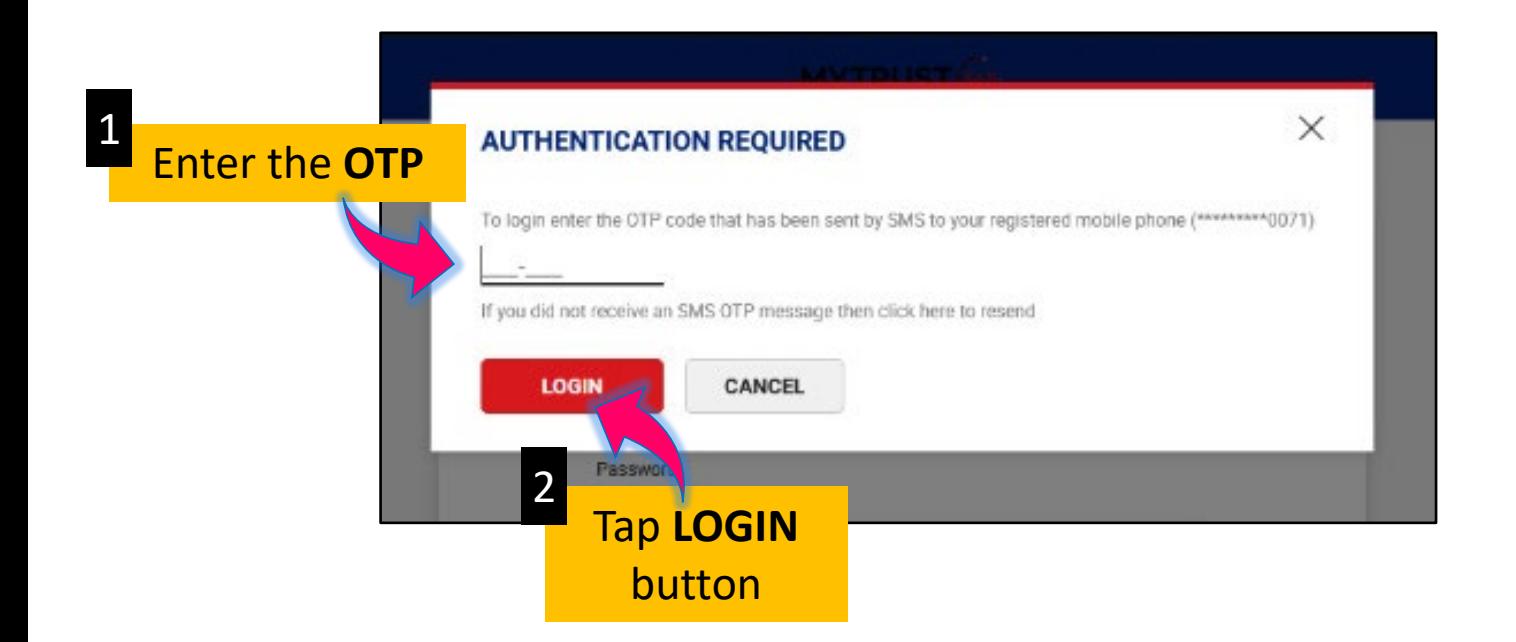

This is your MyTrust365 dashboard view.

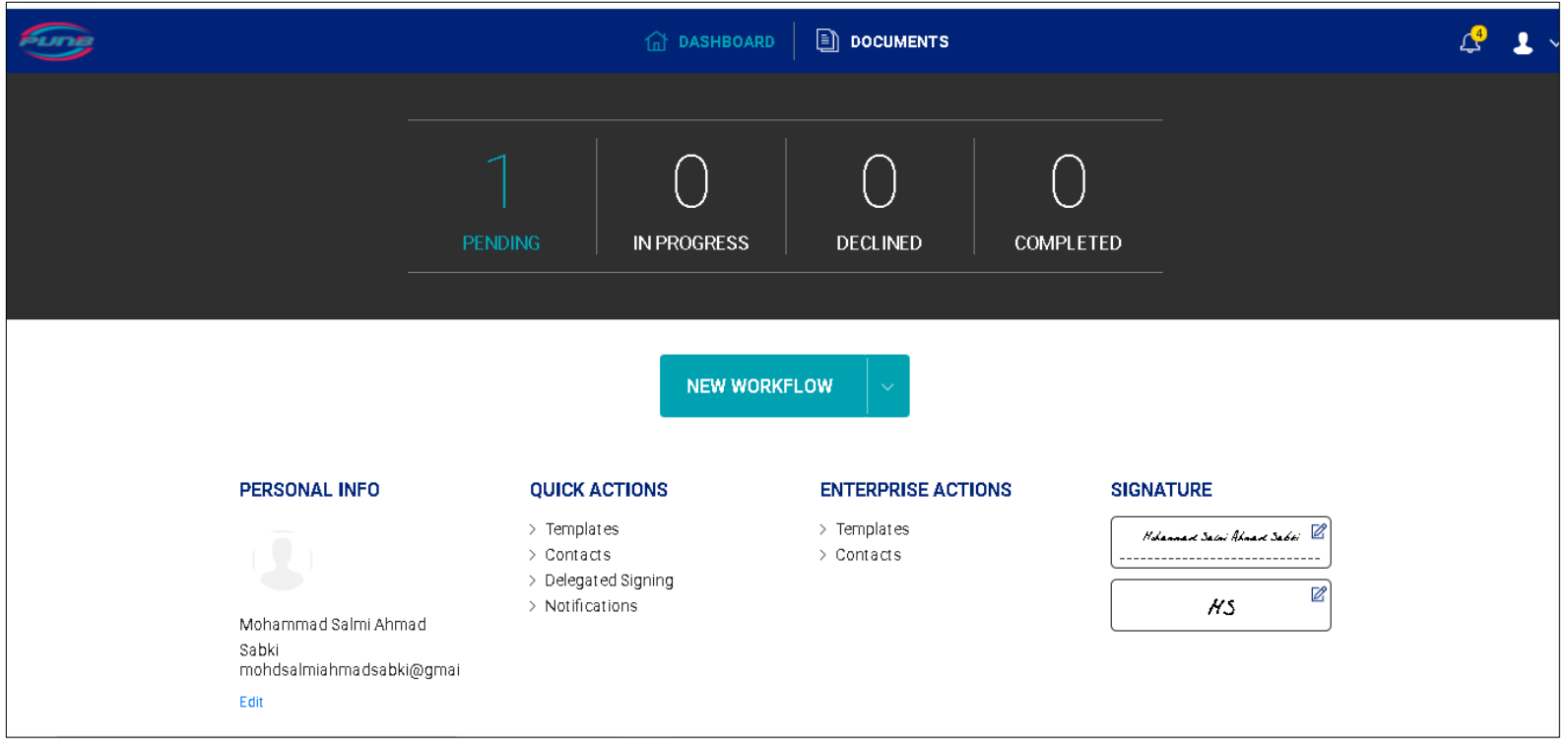

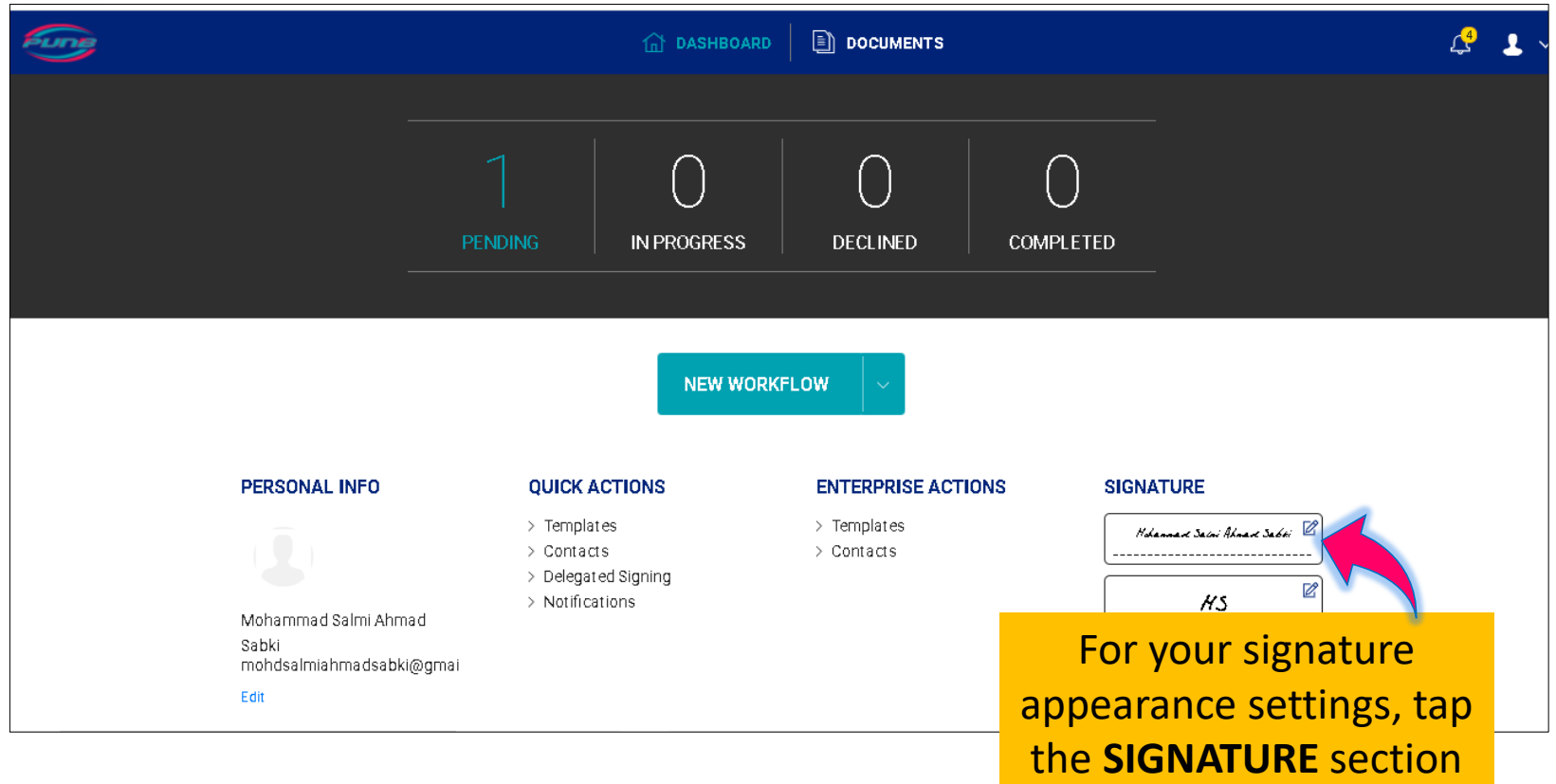

You have 3 signature method options:

- **i. Draw** Signature
- **ii. Text-Based** Signature
- iii. Upload **Signature Image**

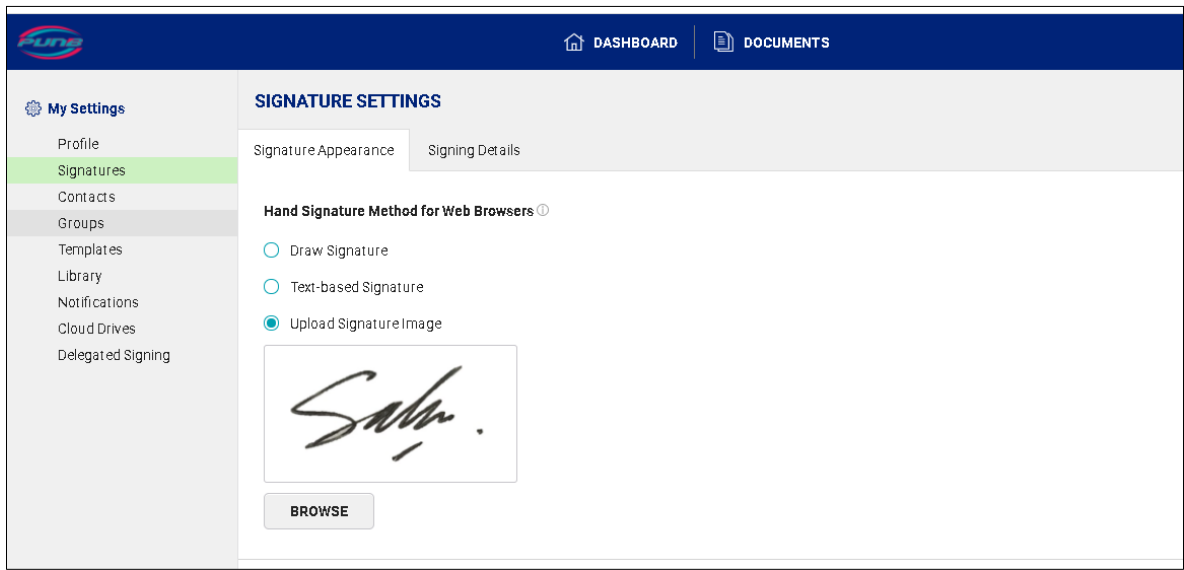

You have to choose one of the 3 method options above.

**Text-Based Signature** is set as default if you do not select any method.

Here is a guide if you choose the **Upload Signature Image** method.

**Note:** You need to prepare a signature image before starting the above steps by scanning or taking a photo of your signature.

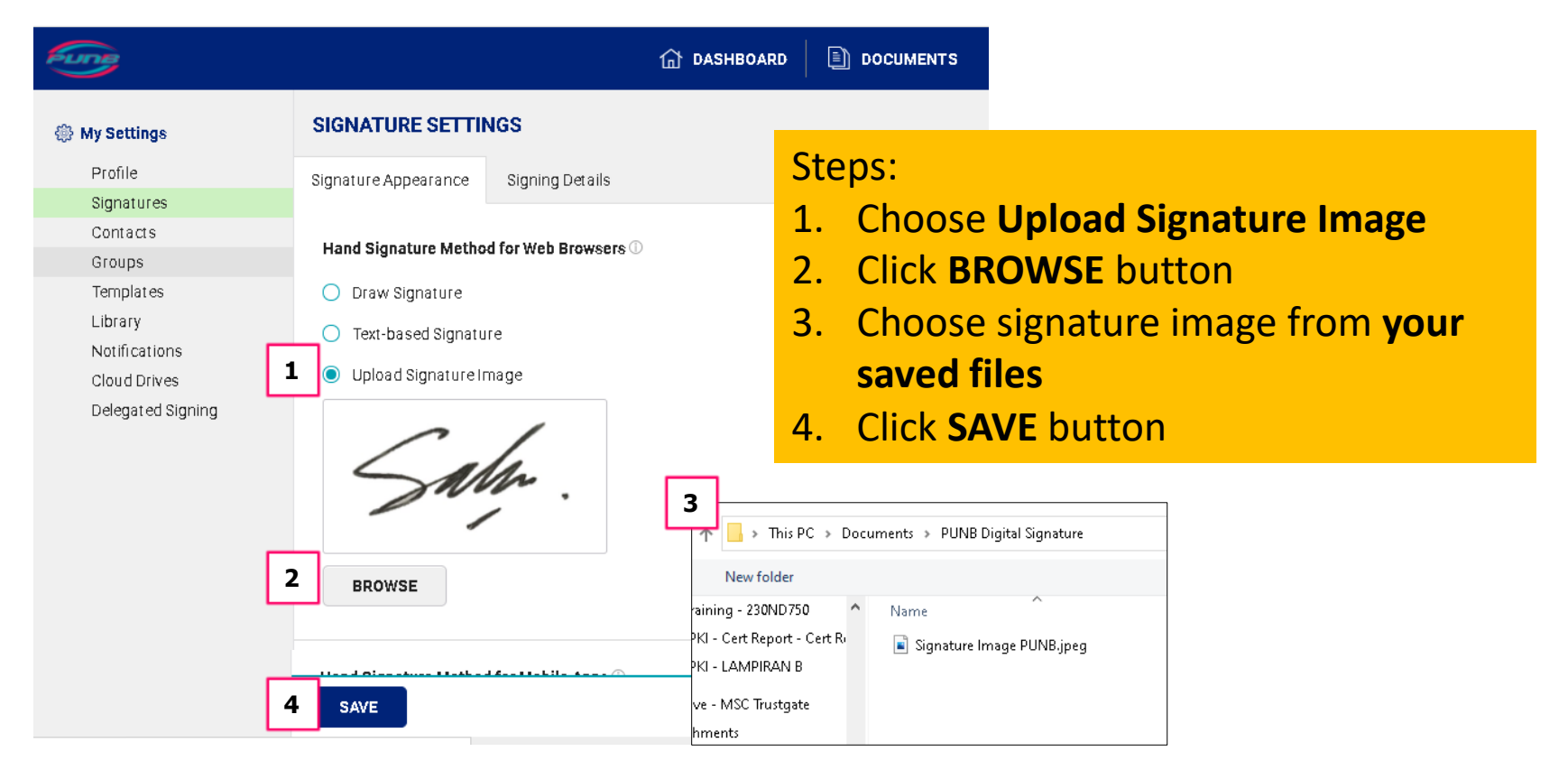

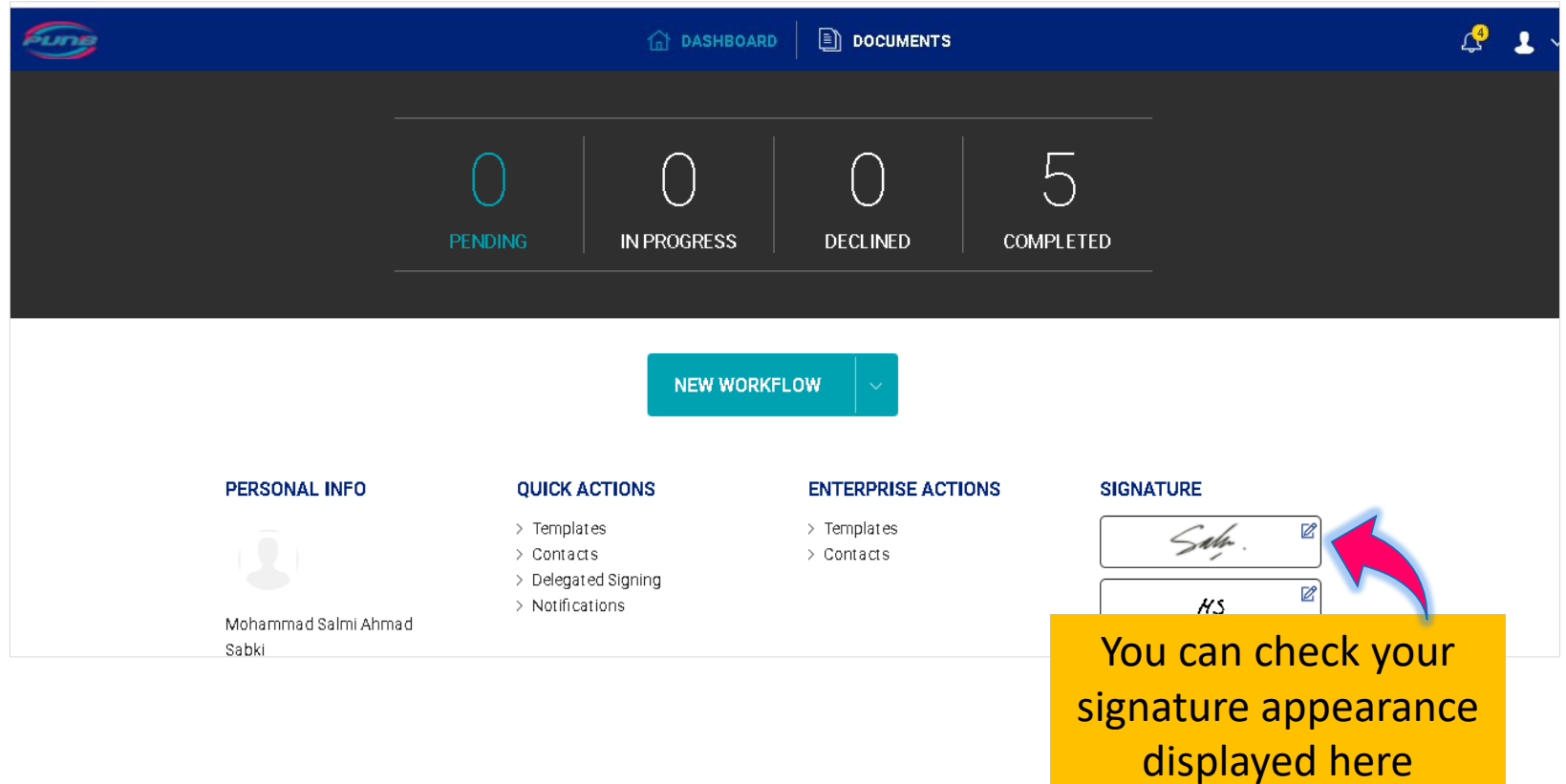

You will receive an email\* as the following:

\*If not in your inbox, please check your Spam folder.

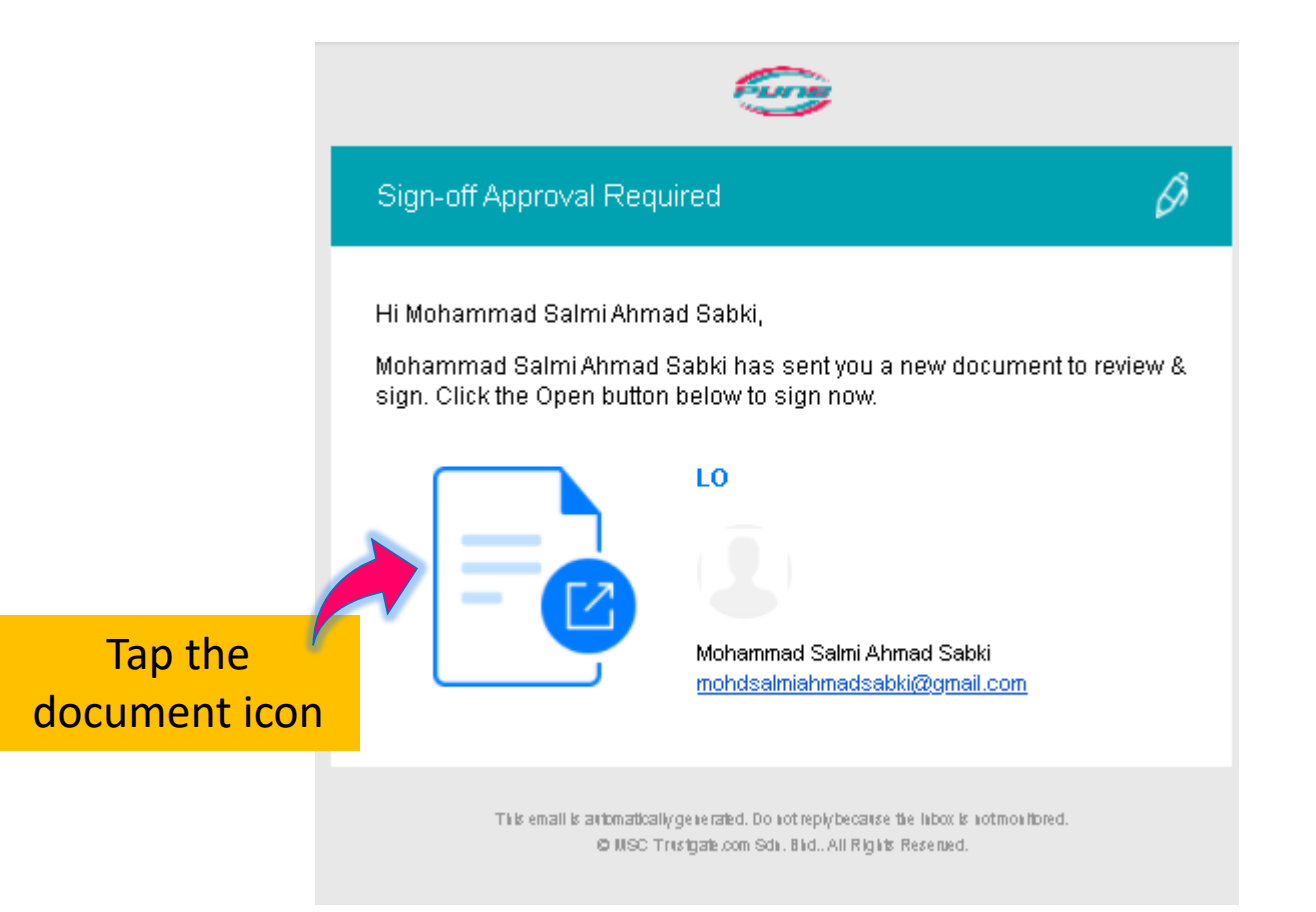

Login to the MyTrust365 portal (refer **[page 18](#page-18-0)**)

The documents that need to be signed will be displayed as the following:

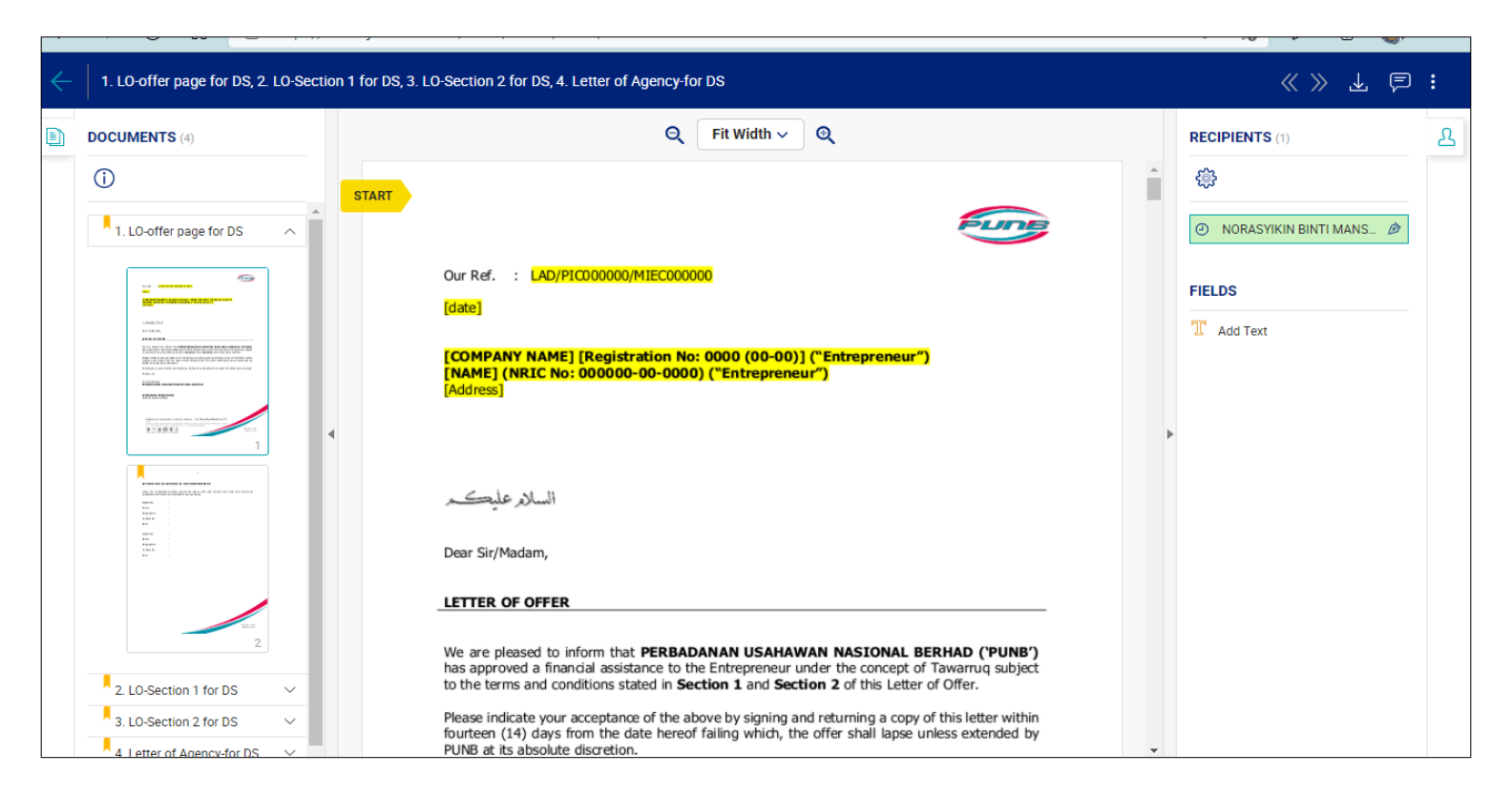

Please read and review your documents.

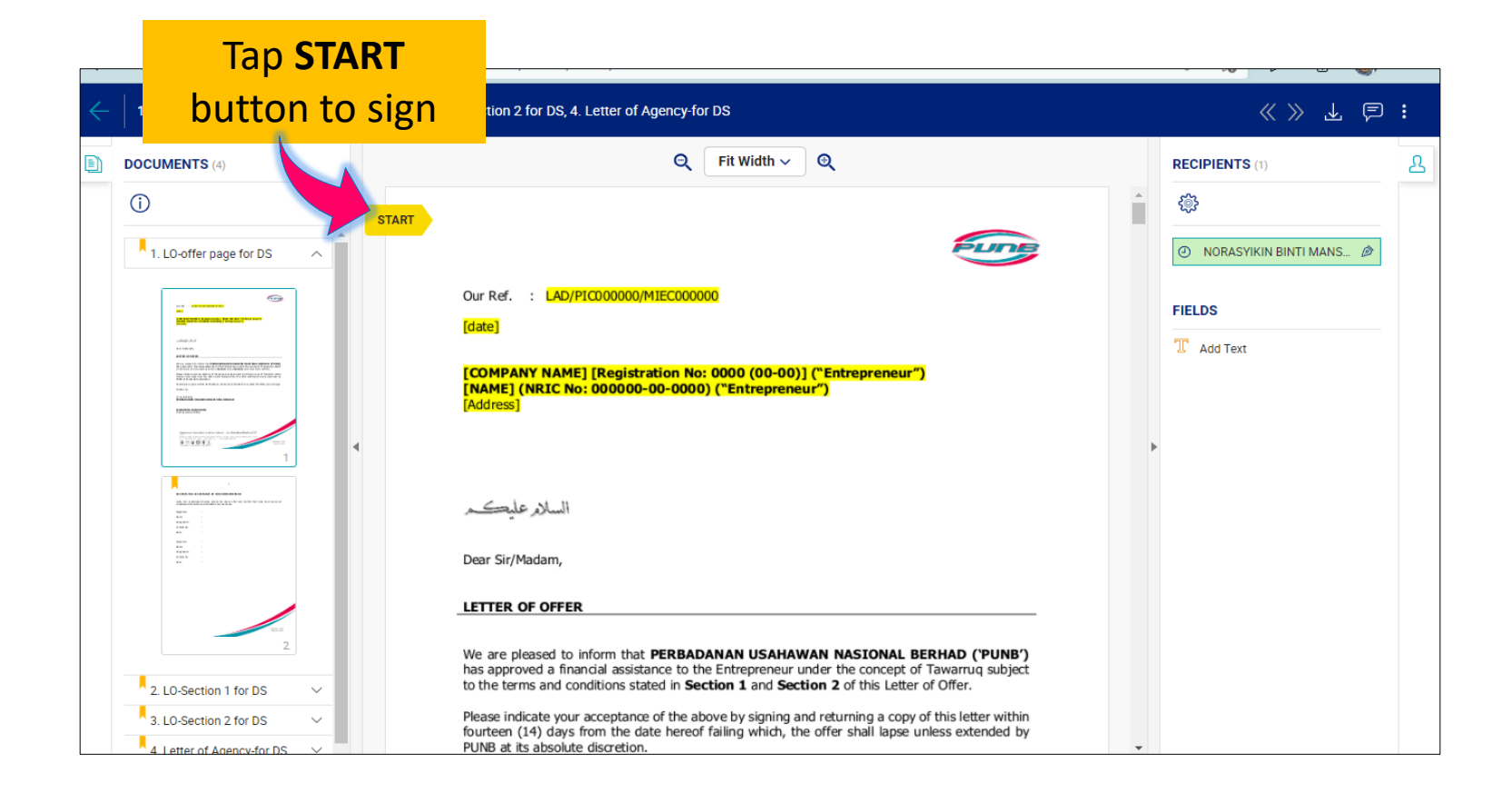

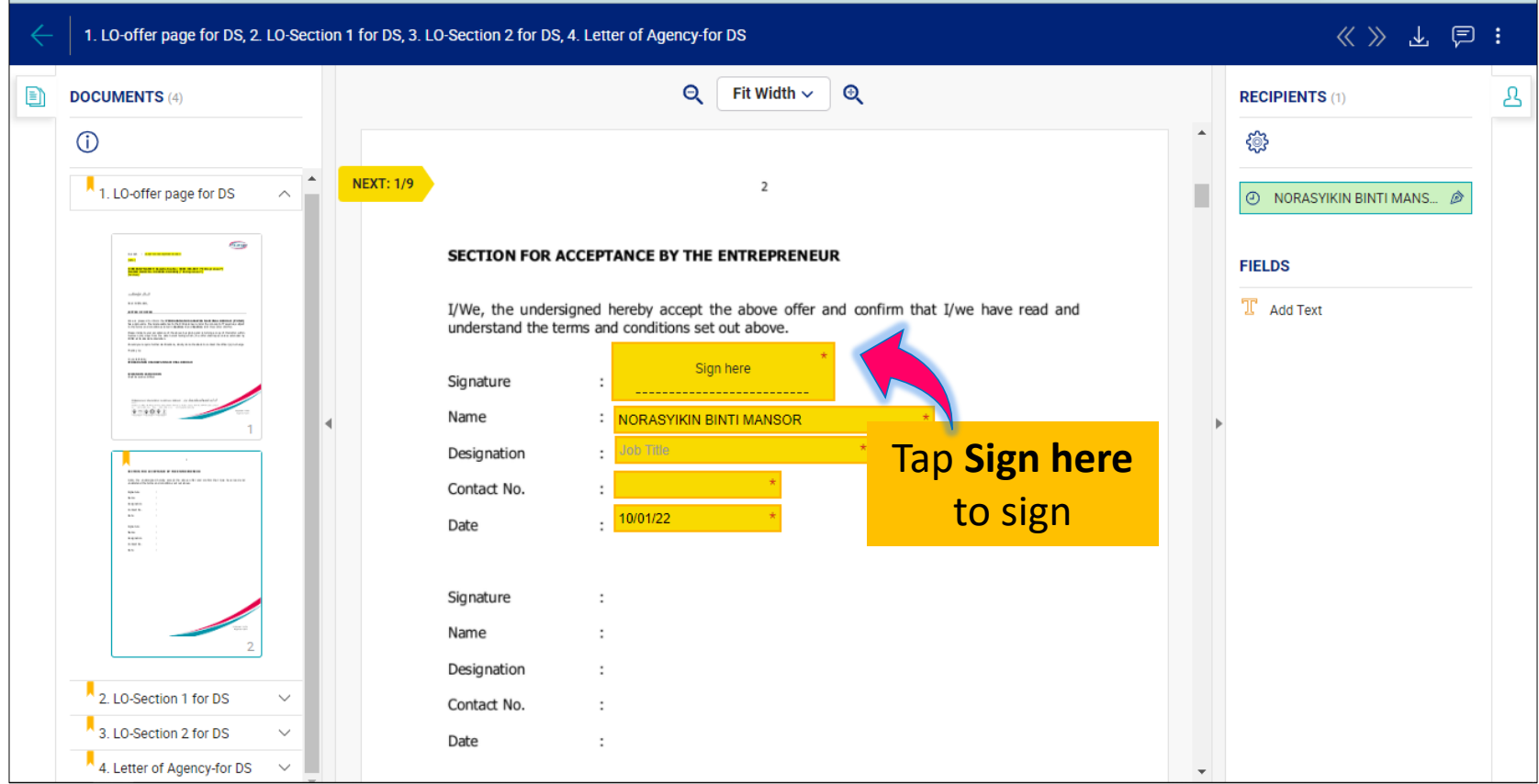

#### **Note:**

You need to complete the required information and your signature in each place set by PUNB Officer (if any).

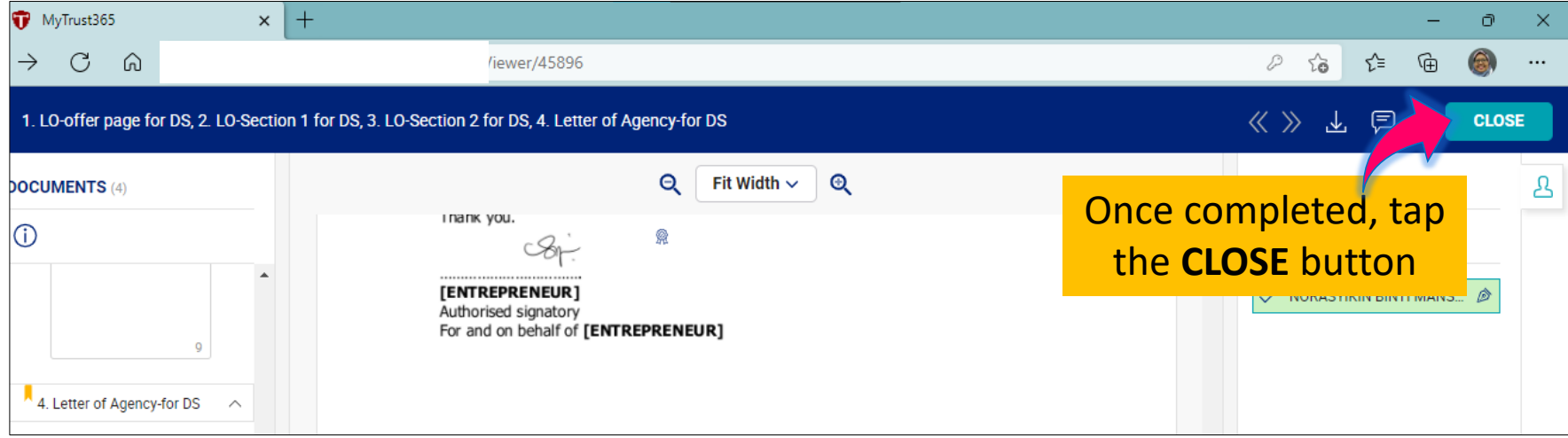

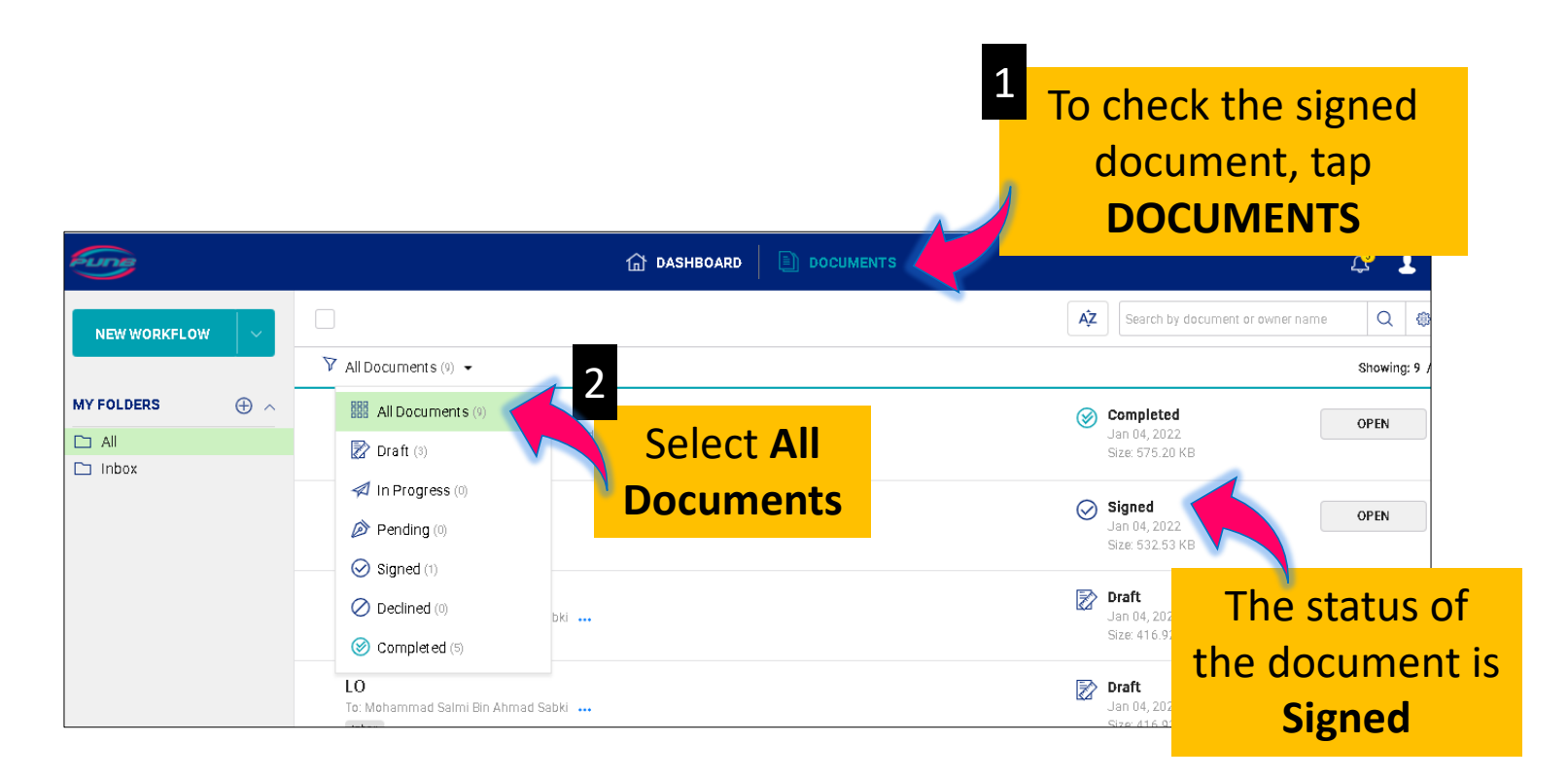

-End of Document-

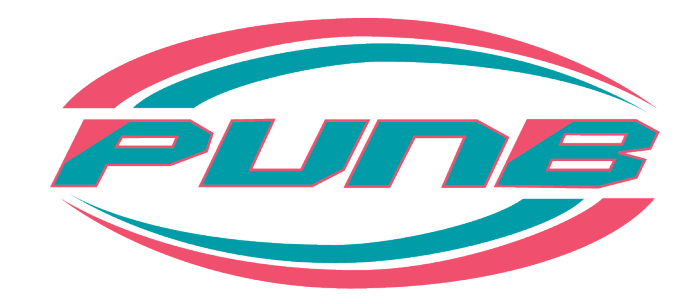

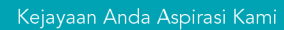